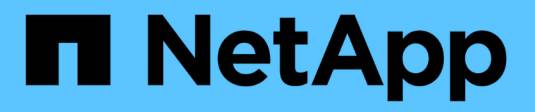

## **Manage NetApp HCI HCI**

NetApp February 11, 2024

This PDF was generated from https://docs.netapp.com/usen/hci18/docs/task\_hci\_manage\_overview.html on February 11, 2024. Always check docs.netapp.com for the latest.

# **Table of Contents**

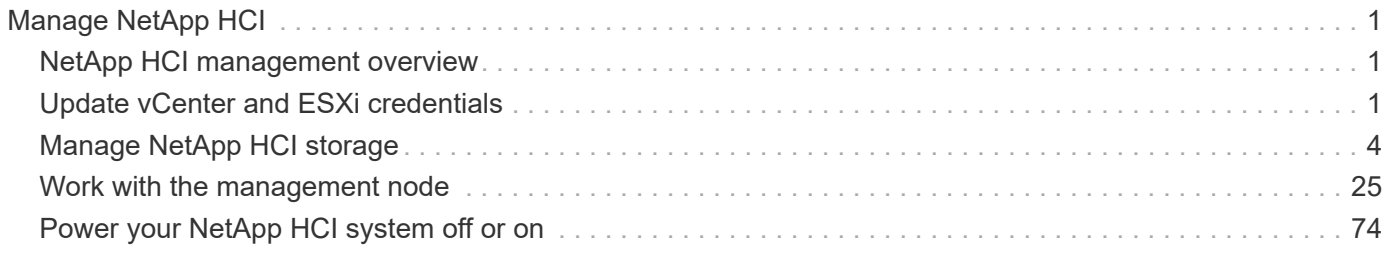

# <span id="page-2-0"></span>**Manage NetApp HCI**

## <span id="page-2-1"></span>**NetApp HCI management overview**

You can manage credentials for NetApp HCI, user accounts, storage clusters, volumes, volume access groups, initiators, volume QoS policies and the management node.

Here are the items you can work with:

- [Update vCenter and ESXi credentials](#page-2-2)
- [Manage NetApp HCI storage assets](#page-5-1)
- [Work with the management node](#page-26-1)
- [Power your NetApp HCI system off or on](#page-75-1)

## **Find more information**

• [NetApp HCI Resources page](https://www.netapp.com/hybrid-cloud/hci-documentation/)

## <span id="page-2-2"></span>**Update vCenter and ESXi credentials**

To maintain full functionality of NetApp Hybrid Cloud Control for your NetApp HCI installation, when you change your credentials in vCenter and ESXi hosts, you also need to update those credentials in the asset service on the management node.

## **About this task**

NetApp Hybrid Cloud Control communicates with vCenter and the individual compute nodes running VMware vSphere ESXi to retrieve information for the dashboard and to facilitate rolling upgrades of firmware, software and drivers. NetApp Hybrid Cloud Control and its related services on the management node use credentials (username/password) to authenticate against VMware vCenter and ESXi.

If communication between these components fails, NetApp Hybrid Cloud Control and vCenter display error messages when authentication problems occur. NetApp Hybrid Cloud Control will display a red error banner if it cannot communicate with the associated VMware vCenter instance in the NetApp HCI installation. VMware vCenter will display ESXi account lockout messages for individual ESXi hosts as a result of NetApp Hybrid Cloud Control using outdated credentials.

The management node in NetApp HCI refers to these components using the following names:

- "Controller assets" are vCenter instances associated with your NetApp HCI installation.
- "Compute node assets" are the ESXi hosts in your NetApp HCI installation.

During the initial installation of NetApp HCI using the NetApp Deployment Engine, the management node stored the credentials for the administrative user you specified for vCenter and the "root" account password on ESXi servers.

## **Update vCenter password by using the management node REST API**

Follow the steps to update the controller assets. See [View or edit existing controller assets](#page-65-0).

## **Update the ESXi password by using the management node REST API**

#### **Steps**

- 1. To gain an overview of the Management node REST API user interface, see the [Management node REST](#page-50-0) [API user interface overview.](#page-50-0)
- 2. Access the REST API UI for management services on the management node:

https://<ManagementNodeIP>/mnode

Replace <management node IP> with the IPv4 address of your management node on the management network used for NetApp HCI.

- 3. Select **Authorize** or any lock icon and complete the following:
	- a. Enter the NetApp SolidFire cluster administrative user name and password.
	- b. Enter the client ID as mnode-client.
	- c. Select **Authorize** to begin a session.
	- d. Close the window.
- 4. From the REST API UI, select **GET /assets/compute\_nodes**.

This retrieves the records of compute node assets that are stored in the management node.

Here is the direct link to this API in the UI:

```
https://<ManagementNodeIP>/mnode/#/assets/routes.v1.assets_api.get_compu
te nodes
```
- 5. Select **Try it out**.
- 6. Select **Execute**.
- 7. From the response body, identify the compute node asset records that need updated credentials. You can use the "ip" and "host name" properties to find the correct ESXi host records.

```
"config": \{\},
"credentialid": <credential_id>,
"hardware tag": <tag>,
"host name": <host name>,
"id": <id>,
"ip": <ip>,
"parent": <parent>,
"type": ESXi Host
```
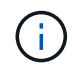

The next step uses the "parent" and "id" fields in the compute asset record to reference the record to be updated.

- 8. Configure the specific compute node asset:
	- a. Select **PUT /assets/{asset\_id}/compute-nodes/{compute\_id}**.

Here is the direct link to the API in the UI:

```
https://<ManagementNodeIP>/mnode/#/assets/routes.v1.assets_api.put_as
sets compute id
```
- b. Select **Try it out**.
- c. Enter the "asset id" with the "parent" information.
- d. Enter the "compute\_id" with the "id" information.
- e. Modify the request body in the user interface to update only the password and user name parameters in the compute asset record:

```
{
"password": "<password>",
"username": "<username>"
}
```
- f. Select **Execute**.
- g. Validate that the response is HTTP 200, which indicates that the new credentials have been stored in the referenced compute asset record
- 9. Repeat the previous two steps for additional compute node assets that need to be updated with a new password.
- 10. Navigate to [https://<mNode\\_ip>/inventory/1/.](https://<mNode_ip>/inventory/1/)
	- a. Select **Authorize** or any lock icon and complete the following:
		- i. Enter the NetApp SolidFire cluster administrative user name and password.
		- ii. Enter the client ID as mnode-client.
		- iii. Select **Authorize** to begin a session.
		- iv. Close the window.
	- b. From the REST API UI, select **GET /installations**.
	- c. Select **Try it out**.
	- d. Select **True** from the refresh description drop-down list.
	- e. Select **Execute**.
	- f. Validate that the response is HTTP 200.
- 11. Wait for about 15 minutes for the account lockout message in vCenter to disappear.

## **Find more information**

- [NetApp Element Plug-in for vCenter Server](https://docs.netapp.com/us-en/vcp/index.html)
- [NetApp HCI Resources Page](https://www.netapp.com/hybrid-cloud/hci-documentation/)

## <span id="page-5-0"></span>**Manage NetApp HCI storage**

## <span id="page-5-1"></span>**Manage NetApp HCI storage overview**

With NetApp HCI, you can manage these storage assets by using the NetApp Hybrid Cloud Control.

- [Create and manage user accounts](#page-5-2)
- [Add and manage storage clusters](#page-9-0)
- [Create and manage volumes](#page-13-0)
- [Create and manage volume access groups](#page-19-0)
- [Create and manage initiators](#page-21-0)
- [Create and manage volume QoS policies](#page-23-0)

## **Find more information**

- [SolidFire and Element 12.2 Documentation Center](http://docs.netapp.com/sfe-122/index.jsp)
- [NetApp Element Plug-in for vCenter Server](https://docs.netapp.com/us-en/vcp/index.html)
- [NetApp HCI Resources Page](https://www.netapp.com/hybrid-cloud/hci-documentation/)

## <span id="page-5-2"></span>**Create and manage user accounts by using NetApp Hybrid Cloud Control**

In Element-based storage systems, authoritative cluster users can be created to enable login access to NetApp Hybrid Cloud Control depending on the permissions you want to grant "Administrator" or "Read-only" users. In addition to cluster users, there are also volume accounts, which enable clients to connect to volumes on a storage node.

Manage the following types of accounts:

- [Manage authoritative cluster accounts](#page-6-0)
- [Manage volume accounts](#page-7-0)

## <span id="page-5-3"></span>**Enable LDAP**

To use LDAP for any user account, you must first enable LDAP.

- 1. Log in to NetApp Hybrid Cloud Control by providing the NetApp HCI or Element storage cluster administrator credentials.
- 2. From the Dashboard, select on the top right Options icon and select **User Management**.
- 3. From the Users page, select **Configure LDAP**.
- 4. Define your LDAP configuration.
- 5. Select the authentication type of Search and Bind or Direct Bind.
- 6. Before you save the changes, select **Test LDAP Log In** at the top of the page, enter the user name and password of a user you know exists, and select **Test**.

#### 7. Select **Save**.

## <span id="page-6-0"></span>**Manage authoritative cluster accounts**

[Authoritative user accounts](https://docs.netapp.com/us-en/hci18/docs/concept_cg_hci_accounts.html#authoritative-user-accounts) are managed from the top right menu User Management option in NetApp Hybrid Cloud Control. These types of accounts enable you to authenticate against any storage asset associated with a NetApp Hybrid Cloud Control instance of nodes and clusters. With this account, you can manage volumes, accounts, access groups, and more across all clusters.

## **Create an authoritative cluster account**

You can create an account by using NetApp Hybrid Cloud Control.

This account can be used to log in to the Hybrid Cloud Control, the per-node UI for the cluster, and the storage cluster in NetApp Element software.

#### **Steps**

- 1. Log in to NetApp Hybrid Cloud Control by providing the NetApp HCI or Element storage cluster administrator credentials.
- 2. From the Dashboard, select the top right Options icon, then select **User Management**.
- 3. Select **Create User**.
- 4. Select the authentication type of cluster or LDAP.
- 5. Complete one of the following:
	- If you selected LDAP, enter the DN.

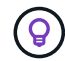

To use LDAP, you must first enable LDAP or LDAPS. See [Enable LDAP.](#page-5-3)

◦ If you selected Cluster as the Auth Type, enter a name and password for the new account.

6. Select either Administrator or Read-only permissions.

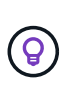

To view the permissions from NetApp Element software, select **Show legacy permissions**. If you select a subset of these permissions, the account is assigned Read-only permissions. If you select all legacy permissions, the account is assigned Administrator permissions.

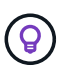

To ensure that all children of a group inherit permissions, create a DN organization admin group in the LDAP server. All the children accounts of that group will inherit those permissions.

7. Check the box indicating that "I have read and accept the NetApp End User License Agreement."

#### 8. Select **Create User**.

#### **Edit an authoritative cluster account**

You can change the permissions or password on a user account by using NetApp Hybrid Cloud Control.

- 1. Log in to NetApp Hybrid Cloud Control by providing the NetApp HCI or Element storage cluster administrator credentials.
- 2. From the Dashboard, select on the icon in the top right and select **User Management**.

3. Optionally filter the list of user accounts by selecting **Cluster**, **LDAP**, or **Idp**.

If you configured users on the storage cluster with LDAP, those accounts show a User Type of "LDAP." If you configured users on the storage cluster with Idp, those accounts show a User Type of "Idp."

- 4. In the **Actions** column in the table, expand the menu for the account and select **Edit**.
- 5. Make changes as needed.
- 6. Select **Save**.
- 7. Log out of NetApp Hybrid Cloud Control.
- 8. [Update the credentials](#page-60-0) for the authoritative cluster asset using the NetApp Hybrid Cloud Control API.

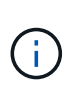

It might take the NetApp Hybrid Cloud Control UI up to 15 minutes to refresh the inventory. To manually refresh inventory, access the REST API UI inventory service <https://<ManagementNodeIP>/inventory/1/> and run GET /installations /{id} for the cluster.

9. Log into NetApp Hybrid Cloud Control.

#### **Delete an authoritative user account**

You can delete one or more accounts when it is no longer needed. You can delete an LDAP user account.

You cannot delete the primary administrator user account for the authoritative cluster.

#### **Steps**

- 1. Log in to NetApp Hybrid Cloud Control by providing the NetApp HCI or Element storage cluster administrator credentials.
- 2. From the Dashboard, select on the icon in the top right and select **User Management**.
- 3. In the **Actions** column in the Users table, expand the menu for the account and select **Delete**.
- 4. Confirm the deletion by selecting **Yes**.

#### <span id="page-7-0"></span>**Manage volume accounts**

[Volume accounts](https://docs.netapp.com/us-en/hci18/docs/concept_cg_hci_accounts.html#volume-accounts) are managed within the NetApp Hybrid Cloud Control Volumes table. These accounts are specific only to the storage cluster on which they were created. These types of accounts enable you to set permissions on volumes across the network, but have no effect outside of those volumes.

A volume account contains the CHAP authentication required to access the volumes assigned to it.

#### **Create a volume account**

Create an account specific to this volume.

- 1. Log in to NetApp Hybrid Cloud Control by providing the NetApp HCI or Element storage cluster administrator credentials.
- 2. From the Dashboard, select **Storage** > **Volumes**.
- 3. Select the **Accounts** tab.
- 4. Select the **Create Account** button.
- 5. Enter a name for the new account.
- 6. In the CHAP Settings section, enter the following information:
	- Initiator Secret for CHAP node session authentication
	- Target Secret for CHAP node session authentication

To auto-generate either password, leave the credential fields blank.

#### 7. Select **Create Account**.

#### **Edit a volume account**

You can change the CHAP info and change whether an account is active or locked.

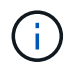

Deleting or locking an account associated with the management node results in an inaccessible management node.

#### **Steps**

- 1. Log in to NetApp Hybrid Cloud Control by providing the NetApp HCI or Element storage cluster administrator credentials.
- 2. From the Dashboard, select **Storage** > **Volumes**.
- 3. Select the **Accounts** tab.
- 4. In the **Actions** column in the table, expand the menu for the account and select **Edit**.
- 5. Make changes as needed.
- 6. Confirm the changes by selecting **Yes**.

#### **Delete a volume account**

Delete an account that you no longer need.

Before you delete a volume account, delete and purge any volumes associated with the account first.

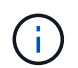

Deleting or locking an account associated with the management node results in an inaccessible management node.

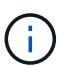

Persistent volumes that are associated with management services are assigned to a new account during installation or upgrade. If you are using persistent volumes, do not modify or delete the volumes or their associated account. If you do delete these accounts, you could render your management node unusable.

- 1. Log in to NetApp Hybrid Cloud Control by providing the NetApp HCI or Element storage cluster administrator credentials.
- 2. From the Dashboard, select **Storage** > **Volumes**.
- 3. Select the **Accounts** tab.
- 4. In the **Actions** column in the table, expand the menu for the account and select **Delete**.
- 5. Confirm the deletion by selecting **Yes**.

#### **Find more information**

- [Learn about accounts](https://docs.netapp.com/us-en/hci18/docs/concept_cg_hci_accounts.html)
- [Work with user accounts](http://docs.netapp.com/sfe-122/topic/com.netapp.doc.sfe-ug/GUID-E93D3BAF-5A60-414D-86AF-0C1F86D43F26.html)
- [NetApp Element Plug-in for vCenter Server](https://docs.netapp.com/us-en/vcp/index.html)
- [NetApp HCI Resources Page](https://www.netapp.com/hybrid-cloud/hci-documentation/)

## <span id="page-9-0"></span>**Add and manage storage clusters using NetApp Hybrid Cloud Control**

You can add storage clusters to the management node assets inventory so that they can be managed using NetApp Hybrid Cloud Control (HCC). The first storage cluster added during system setup is the default [authoritative storage cluster,](https://docs.netapp.com/us-en/hci18/docs/concept_hci_clusters.html#authoritative-storage-clusters) but additional clusters can be added using HCC UI.

After a storage cluster is added, you can monitor cluster performance, change storage cluster credentials for the managed asset, or remove a storage cluster from the management node asset inventory if it no longer needs to be managed using HCC.

Starting with Element 12.2, you can use the [maintenance mode](https://docs.netapp.com/us-en/hci18/docs/concept_hci_storage_maintenance_mode.html) feature options to enable and disable maintenance mode for your storage cluster nodes.

#### **What you'll need**

- **Cluster administrator permissions**: You have permissions as administrator on the [authoritative storage](https://docs.netapp.com/us-en/hci18/docs/concept_hci_clusters.html#authoritative-storage-clusters) [cluster](https://docs.netapp.com/us-en/hci18/docs/concept_hci_clusters.html#authoritative-storage-clusters). The authoritative cluster is the first cluster added to the management node inventory during system setup.
- **Element software**: Your storage cluster version is running NetApp Element software 11.3 or later.
- **Management node**: You have deployed a management node running version 11.3 or later.
- **Management services**: You have updated your management services bundle to version 2.17 or later.

#### **Options**

- [Add a storage cluster](#page-9-1)
- [Confirm storage cluster status](#page-10-0)
- [Edit storage cluster credentials](#page-10-1)
- [Remove a storage cluster](#page-10-2)
- [Enable and disable maintenance mode](#page-11-0)

#### <span id="page-9-1"></span>**Add a storage cluster**

You can add a storage cluster to the management node assets inventory using NetApp Hybrid Cloud Control. This allows you to manage and monitor the cluster using the HCC UI.

- 1. Log in to NetApp Hybrid Cloud Control by providing the authoritative storage cluster administrator credentials.
- 2. From the Dashboard, select the options menu on the top right and select **Configure**.
- 3. In the **Storage Clusters** pane, select **Storage Cluster Details**.
- 4. Select **Add Storage Cluster**.
- 5. Enter the following information:
	- Storage cluster management virtual IP address

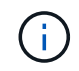

Only remote storage clusters that are not currently managed by a management node can be added.

- Storage cluster user name and password
- 6. Select **Add**.

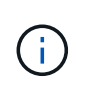

After you add the storage cluster, the cluster inventory can take up to 15 minutes to refresh and display the new addition. You might need to refresh the page in your browser to see the changes.

7. If you are adding Element eSDS clusters, enter or upload your SSH private key and SSH user account.

#### <span id="page-10-0"></span>**Confirm storage cluster status**

You can monitor the connection status of storage clusters assets using the NetApp Hybrid Cloud Control UI.

#### **Steps**

- 1. Log in to NetApp Hybrid Cloud Control by providing the authoritative storage cluster administrator credentials.
- 2. From the Dashboard, select the options menu on the top right and select **Configure**.
- 3. Review the status of storage clusters in the inventory.
- 4. From the **Storage Clusters** pane, select **Storage Cluster Details** for additional detail.

#### <span id="page-10-1"></span>**Edit storage cluster credentials**

You can edit the storage cluster's administrator user name and password using the NetApp Hybrid Cloud Control UI.

#### **Steps**

- 1. Log in to NetApp Hybrid Cloud Control by providing the authoritative storage cluster administrator credentials.
- 2. From the Dashboard, select the options menu on the top right and select **Configure**.
- 3. In the **Storage Clusters** pane, select **Storage Cluster Details**.
- 4. Select the **Actions** menu for the cluster and select **Edit Cluster Credentials**.
- 5. Update the storage cluster user name and password.
- 6. Select **Save**.

#### <span id="page-10-2"></span>**Remove a storage cluster**

Removing a storage cluster from NetApp Hybrid Cloud Control removes the cluster from the management node inventory. After you remove a storage cluster, the cluster can no longer be managed by HCC and you can access it only by navigating directly to its management IP address.

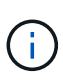

You cannot remove the authoritative cluster from the inventory. To determine the authoritative cluster, go to **User Management > Users**. The authoritative cluster is listed next to the heading **Users**.

#### **Steps**

- 1. Log in to NetApp Hybrid Cloud Control by providing the authoritative storage cluster administrator credentials.
- 2. From the Dashboard, select the options menu on the top right and select **Configure**.
- 3. In the **Storage Clusters** pane, select **Storage Cluster Details**.
- 4. Select the **Actions** menu for the cluster and select **Remove Storage Cluster**.

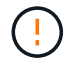

Selecting **Yes** next removes the cluster from the installation.

5. Select **Yes**.

#### <span id="page-11-0"></span>**Enable and disable maintenance mode**

This [maintenance mode](https://docs.netapp.com/us-en/hci18/docs/concept_hci_storage_maintenance_mode.html) feature options give you the capability to [enable](#page-11-1) and [disable](#page-12-0) maintenance mode for a storage cluster node.

#### **What you'll need**

- **Element software**: Your storage cluster version is running NetApp Element software 12.2 or later.
- **Management node**: You have deployed a management node running version 12.2 or later.
- **Management services**: You have updated your management services bundle to version 2.19 or later.
- You have access to log in at the administrator level.

#### <span id="page-11-1"></span>**Enable maintenance mode**

You can use the following procedure to enable maintenance mode for a storage cluster node.

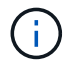

Only one node can be in maintenance mode at a time.

#### **Steps**

1. Open the IP address of the management node in a web browser. For example:

https://<ManagementNodeIP>

2. Log in to NetApp Hybrid Cloud Control by providing the NetApp HCI storage cluster administrator credentials.

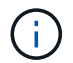

The maintenance mode feature options are disabled at the read-only level.

- 3. In the left navigation blue box, select the NetApp HCI installation.
- 4. In the left navigation pane, select **Nodes**.
- 5. To view storage inventory information, select **Storage**.
- 6. Enable maintenance mode on a storage node:

The storage nodes table is updated automatically every two minutes for non-user initiated actions. Before an action, to ensure that you have the most up-to-date status, you can refresh the nodes table by using the refresh icon located on the upper-right side of the nodes table.

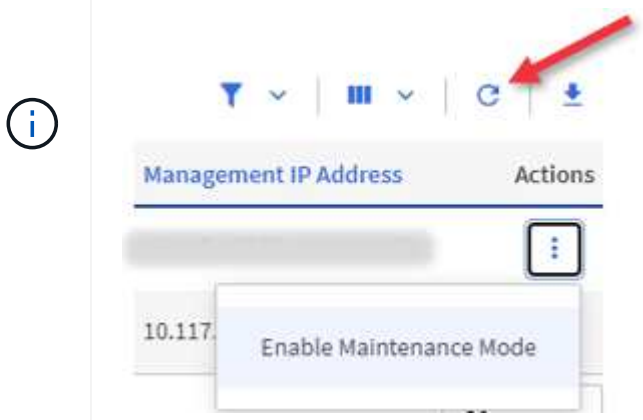

a. Under **Actions**, select **Enable Maintenance Mode**.

While **Maintenance Mode** is being enabled, maintenance mode actions are unavailable for the selected node and all other nodes on the same cluster.

After **Enabling Maintenance Mode** completes, the **Node Status** column displays a wrench icon and the text "**Maintenance Mode**" for the node that is in maintenance mode.

#### <span id="page-12-0"></span>**Disable maintenance mode**

After a node is successfully placed in maintenance mode, the **Disable Maintenance Mode** action is available for this node. Actions on the other nodes are unavailable until maintenance mode is disabled successfully on the node undergoing maintenance.

#### **Steps**

1. For the node under maintenance mode, under **Actions**, select **Disable Maintenance Mode**.

While **Maintenance Mode** is being disabled, maintenance mode actions are unavailable for the selected node and all other nodes on the same cluster.

After **Disabling Maintenance Mode** completes, the **Node Status** column displays **Active**.

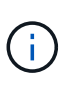

When a node is in maintenance mode, it does not accept new data. As a result, it can take longer to disable maintenance mode because the node must sync its data back up before it can exit maintenance mode. The longer you spend in maintenance mode, the longer it can take to disable maintenance mode.

#### **Troubleshoot**

If you encounter errors when you are either enabling or disabling maintenance mode, a banner error displays at the top of the nodes table. For more information on the error, you can select the **Show Details** link that is provided on the banner to show what the API returns are.

#### **Find more information**

- [Create and manage storage cluster assets](#page-60-0)
- [NetApp HCI Resources Page](https://www.netapp.com/hybrid-cloud/hci-documentation/)

## <span id="page-13-0"></span>**Create and manage volumes by using NetApp Hybrid Cloud Control**

You can create a volume and associate the volume with a given account. Associating a volume with an account gives the account access to the volume through the iSCSI initiators and CHAP credentials.

You can specify QoS settings for a volume during creation.

You can manage volumes in NetApp Hybrid Cloud Control in the following ways:

- [Create a volume](#page-13-1)
- [Apply a QoS policy to a volume](#page-14-0)
- [Edit a volume](#page-15-0)
- [Clone volumes](#page-16-0)
- [Delete a volume](#page-17-0)
- [Restore a deleted volume](#page-18-0)
- [Purge a deleted volume](#page-18-1)

#### <span id="page-13-1"></span>**Create a volume**

You can create a storage volume using NetApp Hybrid Cloud Control.

- 1. Log in to NetApp Hybrid Cloud Control by providing the NetApp HCI or Element storage cluster administrator credentials.
- 2. From the Dashboard, expand the name of your storage cluster on the left navigation menu.
- 3. Select **Volumes** > **Overview** tab.

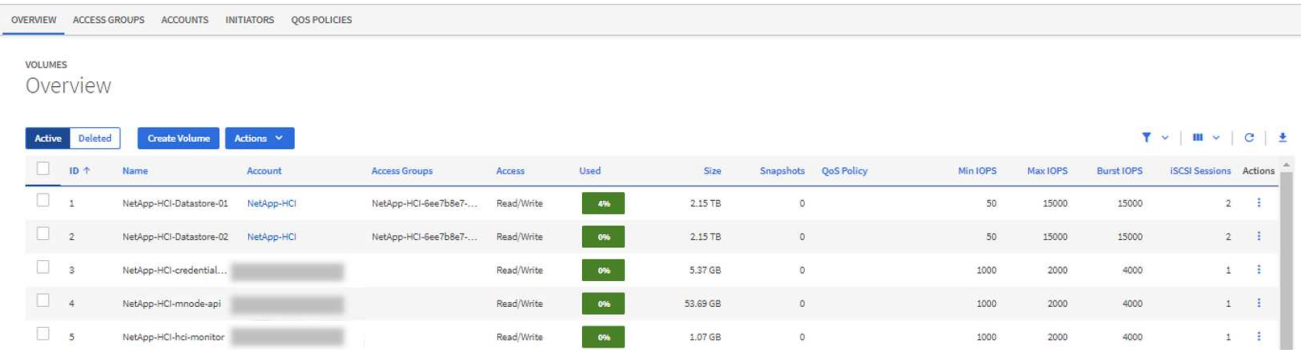

- 4. Select **Create Volume**.
- 5. Enter a name for the new volume.
- 6. Enter the total size of the volume.

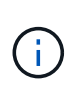

The default volume size selection is in GB. You can create volumes using sizes measured in GB or GiB:

1GB = 1 000 000 000 bytes 1GiB = 1 073 741 824 bytes

- 7. Select a block size for the volume.
- 8. From the Account list, select the account that should have access to the volume.

If an account does not exist, select **Create New Account**, enter a new account name, and select **Create**. The account is created and associated with the new volume.

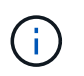

If there are more than 50 accounts, the list does not appear. Begin typing and the autocomplete feature displays values for you to choose.

- 9. To set the Quality of Service, do one of the following:
	- a. Select an existing QoS policy.
	- b. Under QoS Settings, set customized minimum, maximum, and burst values for IOPS or use the default QoS values.

Volumes that have a Max or Burst IOPS value greater than 20,000 IOPS might require high queue depth or multiple sessions to achieve this level of IOPS on a single volume.

10. Select **Create Volume**.

#### <span id="page-14-0"></span>**Apply a QoS policy to a volume**

You can apply a QoS policy to an existing storage volume by using NetApp Hybrid Cloud Control.

#### **Steps**

- 1. Log in to NetApp Hybrid Cloud Control by providing the NetApp HCI or Element storage cluster administrator credentials.
- 2. From the Dashboard, expand the name of your storage cluster on the left navigation menu.
- 3. Select **Volumes** > **Overview**.
- 4. In the **Actions** column in the volumes table, expand the menu for the volume and select **Edit**.
- 5. Change the Quality of Service by doing one of the following:
	- a. Select an existing policy.
	- b. Under Custom Settings, set the minimum, maximum, and burst values for IOPS or use the default values.

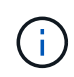

If you are using QoS policies on a volume, you can set custom QoS to remove the QoS policy affiliation with the volume. Custom QoS override QoS policy values for volume QoS settings.

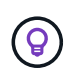

When you change IOPS values, increment in tens or hundreds. Input values require valid whole numbers. Configure volumes with an extremely high burst value. This enables the system to process occasional large block, sequential workloads more quickly, while still constraining the sustained IOPS for a volume.

6. Select **Save**.

#### <span id="page-15-0"></span>**Edit a volume**

Using NetApp Hybrid Cloud Control, you can edit volume attributes such as QoS values, volume size, and the unit of measurement by which byte values are calculated. You can also modify account access for replication usage or to restrict access to the volume.

#### **About this task**

You can resize a volume when there is sufficient space on the cluster under the following conditions:

- Normal operating conditions.
- Volume errors or failures are being reported.
- The volume is being cloned.
- The volume is being resynced.

#### **Steps**

- 1. Log in to NetApp Hybrid Cloud Control by providing the NetApp HCI or Element storage cluster administrator credentials.
- 2. From the Dashboard, expand the name of your storage cluster on the left navigation menu.
- 3. Select **Volumes** > **Overview**.
- 4. In the **Actions** column in the volumes table, expand the menu for the volume and select **Edit**.
- 5. Make changes as needed:
	- a. Change the total size of the volume.

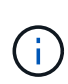

You can increase, but not decrease, the size of the volume. You can only resize one volume in a single resizing operation. Garbage collection operations and software upgrades do not interrupt the resizing operation.

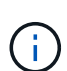

If you are adjusting volume size for replication, first increase the size of the volume assigned as the replication target. Then you can resize the source volume. The target volume can be greater or equal in size to the source volume, but it cannot be smaller.

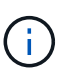

The default volume size selection is in GB. You can create volumes using sizes measured in GB or GiB: 1GB = 1 000 000 000 bytes 1GiB = 1 073 741 824 bytes

- b. Select a different account access level:
	- Read Only
	- Read/Write
	- Locked
	- Replication Target
- c. Select the account that should have access to the volume.

Begin typing and the auto-complete function displays possible values for you to choose.

If an account does not exist, select **Create New Account**, enter a new account name, and select **Create**. The account is created and associated with the existing volume.

- d. Change the Quality of Service by doing one of the following:
	- i. Select an existing policy.
	- ii. Under Custom Settings, set the minimum, maximum, and burst values for IOPS or use the default values.

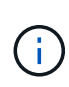

If you are using QoS policies on a volume, you can set custom QoS to remove the QoS policy affiliation with the volume. Custom QoS will override QoS policy values for volume QoS settings.

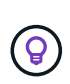

When you change IOPS values, you should increment in tens or hundreds. Input values require valid whole numbers. Configure volumes with an extremely high burst value. This enables the system to process occasional large block, sequential workloads more quickly, while still constraining the sustained IOPS for a volume.

#### 6. Select **Save**.

#### <span id="page-16-0"></span>**Clone volumes**

You can create a clone of a single storage volume or clone a group of volumes to make a point-in-time copy of the data. When you clone a volume, the system creates a snapshot of the volume and then creates a copy of the data referenced by the snapshot.

#### **What you'll need**

- At least one cluster must be added and running.
- At least one volume has been created.
- A user account has been created.
- Available unprovisioned space must be equal to or more than the volume size.

#### **About this task**

The cluster supports up to two running clone requests per volume at a time and up to 8 active volume clone operations at a time. Requests beyond these limits are queued for later processing.

Volume cloning is an asynchronous process, and the amount of time the process requires depends on the size of the volume you are cloning and the current cluster load.

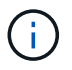

Cloned volumes do not inherit volume access group membership from the source volume.

- 1. Log in to NetApp Hybrid Cloud Control by providing the NetApp HCI or Element storage cluster administrator credentials.
- 2. From the Dashboard, expand the name of your storage cluster on the left navigation menu.
- 3. Select the **Volumes** > **Overview** tab.
- 4. Select each volume you want to clone and select the **Clone** button that appears.
- 5. Do one of the following:
	- To clone a single volume, perform the following steps:

a. In the **Clone Volume** dialog box, enter a volume name for the volume clone.

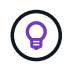

Use descriptive naming best practices. This is especially important if multiple clusters or vCenter Servers are used in your environment.

- b. Select an account access level:
	- Read Only
	- Read/Write
	- Locked
	- Replication Target
- c. Select a size in GB or GIB for the volume clone.

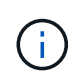

Increasing the volume size of a clone results in a new volume with additional free space at the end of the volume. Depending on how you use the volume, you may need to extend partitions or create new partitions in the free space to make use of it.

d. Select an account to associate with the volume clone.

If an account does not exist, select **Create New Account**, enter a new account name, and select **Create**. The account is created and associated with the volume.

- e. Select **Clone Volumes**.
- To clone multiple volumes, perform the following steps:
	- a. In the **Clone Volumes** dialog box, enter an optional prefix for the volume clones in the **New Volume Name Prefix** field.
	- b. Select a new type of access for the volume clones or copy the access type from the active volumes.
	- c. Select a new account to associate with the volume clones or copy the account association from the active volumes.
	- d. Select **Clone Volumes**.

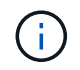

The time to complete a cloning operation is affected by volume size and current cluster load. Refresh the page if the cloned volume does not appear in the volume list.

#### <span id="page-17-0"></span>**Delete a volume**

You can delete one or more volumes from an Element storage cluster.

#### **About this task**

The system does not immediately purge deleted volumes; they remain available for approximately eight hours. After eight hours, they are purged and no longer available. If you restore a volume before the system purges it, the volume comes back online and iSCSI connections are restored.

If a volume used to create a snapshot is deleted, its associated snapshots become inactive. When the deleted source volumes are purged, the associated inactive snapshots are also removed from the system.

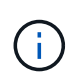

Persistent volumes that are associated with management services are created and assigned to a new account during installation or upgrade. If you are using persistent volumes, do not modify or delete the volumes or their associated account. If you do delete these volumes, you could render your management node unusable.

#### **Steps**

- 1. Log in to NetApp Hybrid Cloud Control by providing the NetApp HCI or Element storage cluster administrator credentials.
- 2. From the Dashboard, expand the name of your storage cluster on the left navigation menu.
- 3. Select **Volumes** > **Overview**.
- 4. Select one or more volumes to delete.
- 5. Do one of the following:
	- If you selected multiple volumes, select the **Delete** quick filter at the top of the table.
	- If you selected a single volume, in the **Actions** column of the Volumes table, expand the menu for the volume and select **Delete**.
- 6. Confirm the delete by selecting **Yes**.

#### <span id="page-18-0"></span>**Restore a deleted volume**

After a storage volume is deleted, you can still restore it if you do so before eight hours after deletion.

The system does not immediately purge deleted volumes; they remain available for approximately eight hours. After eight hours, they are purged and no longer available. If you restore a volume before the system purges it, the volume comes back online and iSCSI connections are restored.

#### **Steps**

- 1. Log in to NetApp Hybrid Cloud Control by providing the NetApp HCI or Element storage cluster administrator credentials.
- 2. From the Dashboard, expand the name of your storage cluster on the left navigation menu.
- 3. Select **Volumes** > **Overview**.
- 4. Select **Deleted**.
- 5. In the **Actions** column of the Volumes table, expand the menu for the volume and select **Restore**.
- 6. Confirm the process by selecting **Yes**.

#### <span id="page-18-1"></span>**Purge a deleted volume**

After storage volumes are deleted, they remain available for approximately eight hours. After eight hours, they are purged automatically and no longer available. If you do not want to wait for the eight hours, you can delete

- 1. Log in to NetApp Hybrid Cloud Control by providing the NetApp HCI or Element storage cluster administrator credentials.
- 2. From the Dashboard, expand the name of your storage cluster on the left navigation menu.
- 3. Select **Volumes** > **Overview**.
- 4. Select **Deleted**.
- 5. Select one or more volumes to purge.
- 6. Do one of the following:
	- If you selected multiple volumes, select the **Purge** quick filter at the top of the table.
	- If you selected a single volume, in the **Actions** column of the Volumes table, expand the menu for the volume and select **Purge**.
- 7. In the **Actions** column of the Volumes table, expand the menu for the volume and select **Purge**.
- 8. Confirm the process by selecting **Yes**.

#### **Find more information**

- [Learn about volumes](https://docs.netapp.com/us-en/hci18/docs/concept_hci_volumes.html)
- [Work with volumes](http://docs.netapp.com/sfe-122/topic/com.netapp.doc.sfe-ug/GUID-2D2EAC0D-DD28-4ACA-A189-AA45E982EFDB.html)
- [NetApp Element Plug-in for vCenter Server](https://docs.netapp.com/us-en/vcp/index.html)
- [NetApp HCI Resources Page](https://www.netapp.com/hybrid-cloud/hci-documentation/)

## <span id="page-19-0"></span>**Create and manage volume access groups**

You can create new volume access groups, make changes to the name, associated initiators, or associated volumes of access groups, or delete existing volume access groups using NetApp Hybrid Cloud Control.

#### **What you'll need**

- You have administrator credentials for this NetApp HCI system.
- You have upgraded your management services to at least version 2.15.28. NetApp Hybrid Cloud Control storage management is not available in earlier service bundle versions.
- Ensure you have a logical naming scheme for volume access groups.

#### **Add a volume access group**

You can add a volume access group to a storage cluster by using NetApp Hybrid Cloud Control.

#### **Steps**

- 1. Log in to NetApp Hybrid Cloud Control by providing the NetApp HCI or Element storage cluster administrator credentials.
- 2. From the Dashboard, expand the name of your storage cluster on the left navigation menu.
- 3. Select **Volumes**.
- 4. Select the **Access Groups** tab.
- 5. Select the **Create Access Group** button.
- 6. In the resulting dialog, enter a name for the new volume access group.
- 7. (Optional) In the **Initiators** section, select one or more initiators to associate with the new volume access group.

If you associate an initiator with the volume access group, that initiator can access each volume in the group without the need for authentication.

- 8. (Optional) In the **Volumes** section, select one or more volumes to include in this volume access group.
- 9. Select **Create Access Group**.

## **Edit a volume access group**

You can edit the properties of an existing volume access group by using NetApp Hybrid Cloud Control. You can make changes to the name, associated initiators, or associated volumes of an access group.

#### **Steps**

- 1. Log in to NetApp Hybrid Cloud Control by providing the NetApp HCI or Element storage cluster administrator credentials.
- 2. From the Dashboard, expand the name of your storage cluster on the left navigation menu.
- 3. Select **Volumes**.
- 4. Select the **Access Groups** tab.
- 5. In the **Actions** column of the table of access groups, expand the options menu for the access group you need to edit.
- 6. In the options menu, select **Edit**.
- 7. Make any needed changes to the name, associated initiators, or associated volumes.
- 8. Confirm your changes by selecting **Save**.
- 9. In the **Access Groups** table, verify that the access group reflects your changes.

#### **Delete a volume access group**

You can remove a volume access group by using NetApp Hybrid Cloud Control, and at the same time remove the initiators associated with this access group from the system.

#### **Steps**

- 1. Log in to NetApp Hybrid Cloud Control by providing the NetApp HCI or Element storage cluster administrator credentials.
- 2. From the Dashboard, expand the name of your storage cluster on the left navigation menu.
- 3. Select **Volumes**.
- 4. Select the **Access Groups** tab.
- 5. In the **Actions** column of the table of access groups, expand the options menu for the access group you need to delete.
- 6. In the options menu, select **Delete**.
- 7. If you do not wish to delete the initiators that are associated with the access group, deselect the **Delete initiators in this access group** checkbox.
- 8. Confirm the delete operation by selecting **Yes**.

## **Find more information**

- [Learn about volume access groups](https://docs.netapp.com/us-en/hci18/docs/concept_hci_volume_access_groups.html)
- [Add initiator to a volume access group](#page-21-0)
- [NetApp Element Plug-in for vCenter Server](https://docs.netapp.com/us-en/vcp/index.html)
- [NetApp HCI Resources Page](https://www.netapp.com/hybrid-cloud/hci-documentation/)

## <span id="page-21-0"></span>**Create and manage initiators**

You can use [initiators](https://docs.netapp.com/us-en/hci18/docs/concept_hci_initiators.html) for CHAP-based rather than account-based access to volumes. You can create and delete initiators, and give them friendly aliases to simplify administration and volume access. When you add an initiator to a volume access group, that initiator enables access to all volumes in the group.

#### **What you'll need**

- You have cluster administrator credentials.
- You have upgraded your management services to at least version 2.17. NetApp Hybrid Cloud Control initiator management is not available in earlier service bundle versions.

#### **Options**

- [Create an initiator](#page-21-1)
- [Add initiators to a volume access group](#page-22-0)
- [Change an initiator alias](#page-22-1)
- [Delete initiators](#page-23-1)

#### <span id="page-21-1"></span>**Create an initiator**

You can create iSCSI or Fibre Channel initiators and optionally assign them aliases.

#### **About this task**

The accepted format of an initiator IQN is  $\pm qn.$  yyyy-mm where y and m are digits followed by text which must only contain digits, lower-case alphabetic characters, a period (.), colon (:) or dash (-). A sample of the format is as follows:

iqn.2010-01.com.solidfire:c2r9.fc0.2100000e1e09bb8b

The accepted format of a Fibre Channel initiator WWPN is : Aa: bB: CC: dd: 11:22: 33: 44 or AabBCCdd11223344. A sample of the format is as follows:

5f:47:ac:c0:5c:74:d4:02

- 1. Log in to NetApp Hybrid Cloud Control by providing the Element storage cluster administrator credentials.
- 2. From the Dashboard, expand the name of your storage cluster on the left navigation menu.
- 3. Select **Volumes**.
- 4. Select the **Initiators** tab.
- 5. Select the **Create Initiators** button.

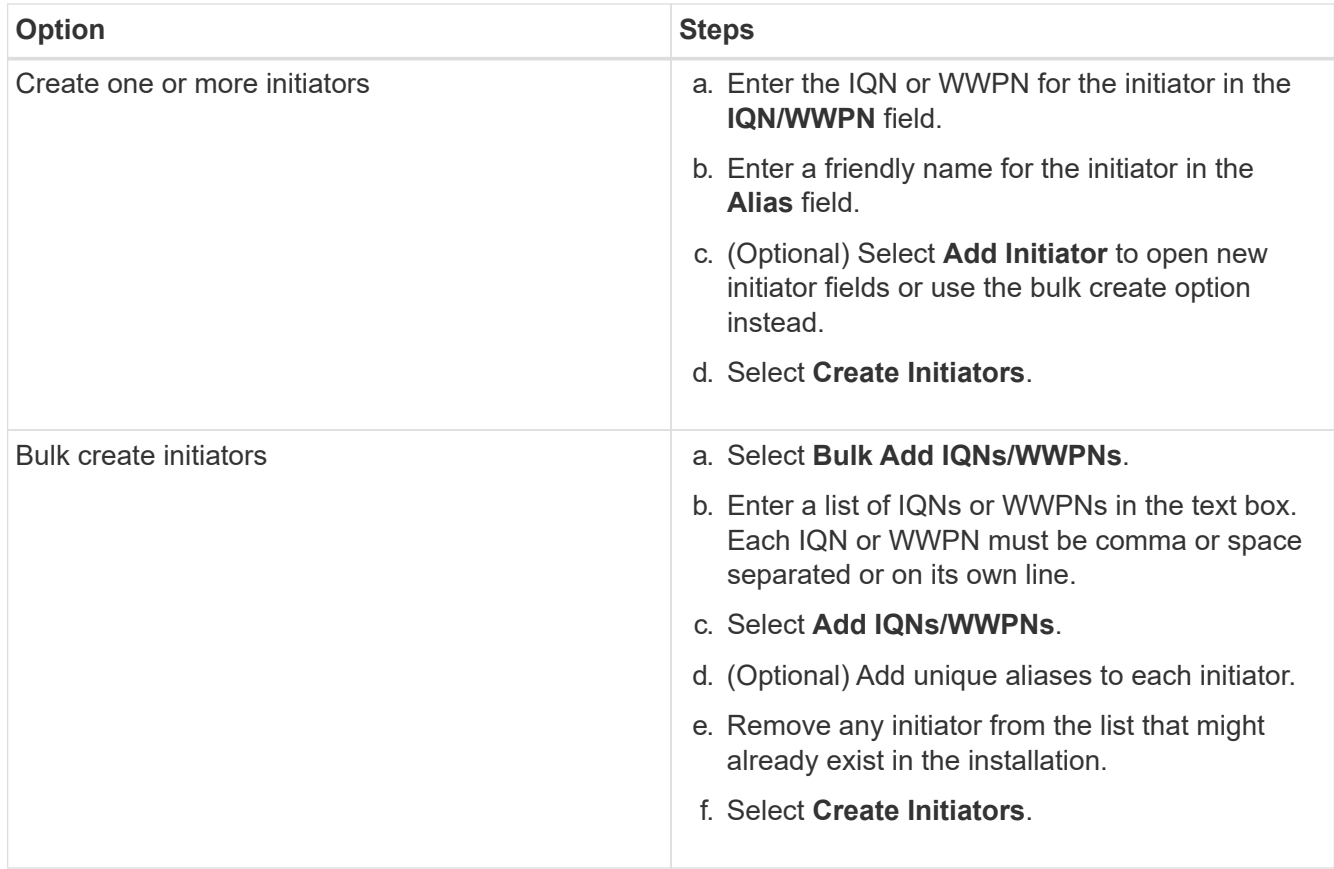

#### <span id="page-22-0"></span>**Add initiators to a volume access group**

You can add initiators to an volume access group. When you add an initiator to a volume access group, the initiator enables access to all volumes in that volume access group.

#### **Steps**

- 1. Log in to NetApp Hybrid Cloud Control by providing the Element storage cluster administrator credentials.
- 2. From the Dashboard, expand the name of your storage cluster on the left navigation menu.
- 3. Select **Volumes**.
- 4. Select the **Initiators** tab.
- 5. Select one or more initiators you want to add.
- 6. Select **Actions > Add to Access Group**.
- 7. Select the access group.
- 8. Confirm your changes by selecting **Add Initiator**.

#### <span id="page-22-1"></span>**Change an initiator alias**

You can change the alias of an existing initiator or add an alias if one does not already exist.

- 1. Log in to NetApp Hybrid Cloud Control by providing the Element storage cluster administrator credentials.
- 2. From the Dashboard, expand the name of your storage cluster on the left navigation menu.
- 3. Select **Volumes**.
- 4. Select the **Initiators** tab.
- 5. In the **Actions** column, expand the options menu for the initiator.
- 6. Select **Edit**.
- 7. Make any needed changes to the alias or add a new alias.
- 8. Select **Save**.

#### <span id="page-23-1"></span>**Delete initiators**

You can delete one or more initiators. When you delete an initiator, the system removes it from any associated volume access group. Any connections using the initiator remain valid until the connection is reset.

#### **Steps**

- 1. Log in to NetApp Hybrid Cloud Control by providing the Element storage cluster administrator credentials.
- 2. From the Dashboard, expand the name of your storage cluster on the left navigation menu.
- 3. Select **Volumes**.
- 4. Select the **Initiators** tab.
- 5. Delete one or more initiators:
	- a. Select one or more initiators you want to delete.
	- b. Select **Actions > Delete**.
	- c. Confirm the delete operation and select **Yes**.

#### **Find more information**

- [Learn about initiators](https://docs.netapp.com/us-en/hci18/docs/concept_hci_initiators.html)
- [Learn about volume access groups](https://docs.netapp.com/us-en/hci18/docs/concept_hci_volume_access_groups.html)
- [NetApp Element Plug-in for vCenter Server](https://docs.netapp.com/us-en/vcp/index.html)
- [NetApp HCI Resources Page](https://www.netapp.com/hybrid-cloud/hci-documentation/)

## <span id="page-23-0"></span>**Create and manage volume QoS policies**

A QoS (Quality of Service) policy enables you to create and save a standardized quality of service setting that can be applied to many volumes. The selected cluster must be Element 10.0 or later to use QoS policies; otherwise, QoS policy functions are not available.

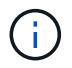

See NetApp HCI Concepts content for more information about using [QoS policies](https://docs.netapp.com/us-en/hci18/docs/concept_hci_performance.html#qos-policies) instead of individual volume [QoS.](https://docs.netapp.com/us-en/hci18/docs/concept_hci_performance.html)

Using NetApp Hybrid Cloud Control, you can create and manage QoS policies by completing the following tasks:

- [Create a QoS policy](#page-24-0)
- [Apply a QoS policy to a volume](#page-14-0)
- [Change the QoS policy assignment of a volume](#page-25-0)
- [Edit a QoS policy](#page-25-1)
- [Delete a QoS policy](#page-26-2)

#### <span id="page-24-0"></span>**Create a QoS policy**

You can create QoS policies and apply them to volumes that should have equivalent performance.

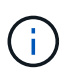

If you are using QoS policies, do not use custom QoS on a volume. Custom QoS will override and adjust QoS policy values for volume QoS settings.

#### **Steps**

- 1. Log in to NetApp Hybrid Cloud Control by providing the NetApp HCI or Element storage cluster administrator credentials.
- 2. From the Dashboard, expand the menu for your storage cluster.
- 3. Select **Storage > Volumes**.
- 4. Select the **QoS Policies** tab.
- 5. Select **Create Policy**.
- 6. Enter the **Policy Name**.

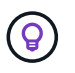

Use descriptive naming best practices. This is especially important if multiple clusters or vCenter Servers are used in your environment.

- 7. Enter the minimum IOPS, maximum IOPS, and burst IOPS values.
- 8. Select **Create QoS Policy**.

A system ID is generated for the policy and the policy appears on the QoS Policies page with its assigned QoS values.

#### **Apply a QoS policy to a volume**

You can assign an existing QoS policy to a volume using NetApp Hybrid Cloud Control.

#### **What you'll need**

The QoS policy you want to assign has been [created.](#page-24-0)

#### **About this task**

This task describes how to assign a QoS policy to an individual volume by changing its settings. The latest version of NetApp Hybrid Cloud Control does not have a bulk assign option for more than one volume. Until the functionality to bulk assign is provided in a future release, you can use the Element web UI or vCenter Plug-in UI to bulk assign QoS policies.

- 1. Log in to NetApp Hybrid Cloud Control by providing the NetApp HCI or Element storage cluster administrator credentials.
- 2. From the Dashboard, expand the menu for your storage cluster.
- 3. Select **Storage > Volumes**.
- 4. Select the **Actions** menu next to the volume you intend to modify.
- 5. In the resulting menu, select **Edit**.
- 6. In the dialog box, enable **Assign QoS Policy** and select the QoS policy from the drop-down list to apply to the selected volume.

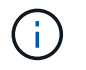

Assigning QoS will override any individual volume QoS values that have been previously applied.

7. Select **Save**.

The updated volume with the assigned QoS policy appears on the Overview page.

#### <span id="page-25-0"></span>**Change the QoS policy assignment of a volume**

You can remove the assignment of a QoS policy from a volume or select a different QoS policy or custom QoS.

#### **What you'll need**

The volume you want to modify is [assigned](#page-14-0) a QoS policy.

#### **Steps**

- 1. Log in to NetApp Hybrid Cloud Control by providing the NetApp HCI or Element storage cluster administrator credentials.
- 2. From the Dashboard, expand the menu for your storage cluster.
- 3. Select **Storage > Volumes**.
- 4. Select the **Actions** menu next to the volume you intend to modify.
- 5. In the resulting menu, select **Edit**.
- 6. In the dialog box, do one of the following:
	- Disable **Assign QoS Policy** and modify the **Min IOPS**, **Max IOPS**, and **Burst IOPS** values for individual volume QoS.

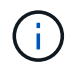

When QoS policies are disabled, the volume uses default QoS IOPS values unless otherwise modified.

- Select a different QoS policy from the drop-down list to apply to the selected volume.
- 7. Select **Save**.

The updated volume appears on the Overview page.

#### <span id="page-25-1"></span>**Edit a QoS policy**

You can change the name of an existing QoS policy or edit the values associated with the policy. Changing QoS policy performance values affects QoS for all volumes associated with the policy.

- 1. Log in to NetApp Hybrid Cloud Control by providing the NetApp HCI or Element storage cluster administrator credentials.
- 2. From the Dashboard, expand the menu for your storage cluster.
- 3. Select **Storage > Volumes**.
- 4. Select the **QoS Policies** tab.
- 5. Select the **Actions** menu next to the QoS policy you intend to modify.
- 6. Select **Edit**.
- 7. In the **Edit QoS Policy** dialog box, change one or more of the following:
	- **Name**: The user-defined name for the QoS policy.
	- **Min IOPS**: The minimum number of IOPS guaranteed for the volume. Default = 50.
	- **Max IOPS**: The maximum number of IOPS allowed for the volume. Default = 15,000.
	- **Burst IOPS**: The maximum number of IOPS allowed over a short period of time for the volume. Default  $= 15,000.$
- 8. Select **Save**.

The updated QoS policy appears on the QoS Policies page.

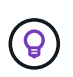

You can select the link in the **Active Volumes** column for a policy to show a filtered list of the volumes assigned to that policy.

#### <span id="page-26-2"></span>**Delete a QoS policy**

You can delete a QoS policy if it is no longer needed. When you delete a QoS policy, all volumes assigned with the policy maintain the QoS values previously defined by the policy but as individual volume QoS. Any association with the deleted QoS policy is removed.

#### **Steps**

- 1. Log in to NetApp Hybrid Cloud Control by providing the NetApp HCI or Element storage cluster administrator credentials.
- 2. From the Dashboard, expand the menu for your storage cluster.
- 3. Select **Storage > Volumes**.
- 4. Select the **QoS Policies** tab.
- 5. Select the **Actions** menu next to the QoS policy you intend to modify.
- 6. Select **Delete**.
- 7. Confirm the action.

#### **Find more information**

- [NetApp Element Plug-in for vCenter Server](https://docs.netapp.com/us-en/vcp/index.html)
- [NetApp SolidFire and Element Documentation Center \(Documentation Center Versions\)](https://docs.netapp.com/sfe-122/topic/com.netapp.ndc.sfe-vers/GUID-B1944B0E-B335-4E0B-B9F1-E960BF32AE56.html)

## <span id="page-26-0"></span>**Work with the management node**

## <span id="page-26-1"></span>**Management node overview**

You can use the management node (mNode) to use system services, manage cluster assets and settings, run system tests and utilities, configure Active IQ for system monitoring, and enable NetApp Support access for troubleshooting.

For clusters running Element software version 11.3 or later, you can work with the management node by using one of two interfaces:

- With the management node UI (https:// [mNode IP}:442), you can make changes to network and cluster settings, run system tests, or use system utilities.
- With the built-in REST API UI (https://[mNode IP}/mnode), you can run or understand APIs relating to the management node services, including proxy server configuration, service level updates, or asset management.

Install or recover a management node:

- [Install a management node](#page-27-0)
- [Configure a storage Network Interface Controller \(NIC\)](#page-34-0)
- [Recover a management node](#page-36-0)

Access the management node:

• [Access the management node \(UI or REST API\)](#page-41-0)

Change the default SSL certificate:

• [Change the management node default SSL certificate](#page-43-0)

Perform tasks with the management node UI:

• [Management node UI overview](#page-44-0)

Perform tasks with the management node REST APIs:

• [Management node REST API UI overview](#page-50-0)

Disable or enable remote SSH functionality or start a remote support tunnel session with NetApp Support to help you troubleshoot:

- [Enable remote NetApp Support connections](#page-71-0)
- [Manage SSH functionality on the management node](#page-72-0)

#### **Find more information**

- [NetApp Element Plug-in for vCenter Server](https://docs.netapp.com/us-en/vcp/index.html)
- [NetApp HCI Resources Page](https://www.netapp.com/hybrid-cloud/hci-documentation/)

## **Install or recover a management node**

#### <span id="page-27-0"></span>**Install a management node**

You can manually install the management node for your cluster running NetApp Element software using the appropriate image for your configuration.

This manual process is intended for NetApp HCI administrators who are not using the NetApp Deployment Engine for management node installation.

#### **What you'll need**

- Your cluster version is running NetApp Element software 11.3 or later.
- Your installation uses IPv4. The management node 11.3 does not support IPv6.

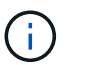

If you need to IPv6 support, you can use the management node 11.1.

- You have permission to download software from the NetApp Support Site.
- You have identified the management node image type that is correct for your platform:

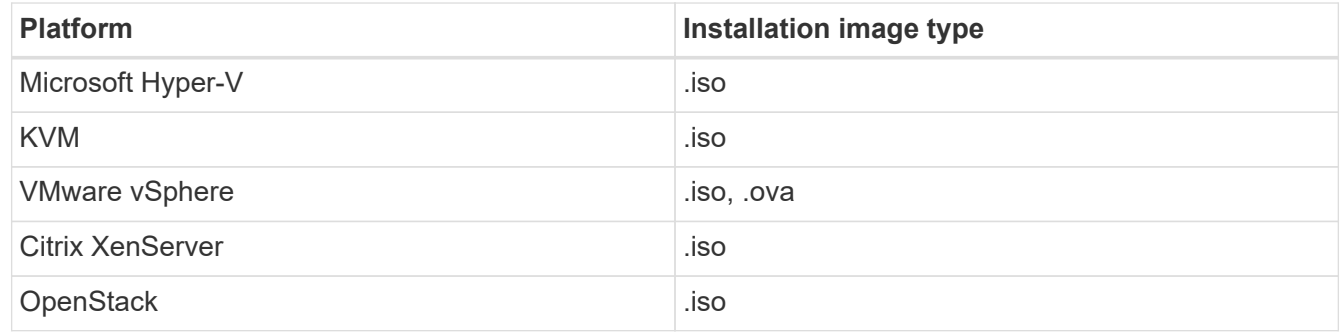

• (Management node 12.0 and 12.2 with proxy server) You have updated NetApp Hybrid Cloud Control to management services version 2.16 before configuring a proxy server.

#### **About this task**

The Element 12.2 management node is an optional upgrade. It is not required for existing deployments.

Prior to following this procedure, you should have an understanding of [persistent volumes](https://docs.netapp.com/us-en/hci18/docs/concept_hci_volumes.html#persistent-volumes) and whether or not you want to use them. Persistent volumes are optional but recommended for management node configuration data recovery in the event of a virtual machine (VM) loss.

#### **Steps**

- 1. [Download ISO or OVA and deploy the VM](#page-28-0)
- 2. [Create the management node admin and configure the network](#page-29-0)
- 3. [Configure time sync](#page-30-0)
- 4. [Set up the management node](#page-31-0)
- 5. [Configure controller assets](#page-32-0)
- 6. (NetApp HCI only) Configure compute node assets

#### <span id="page-28-0"></span>**Download ISO or OVA and deploy the VM**

- 1. Download the OVA or ISO for your installation from the [NetApp HCI](https://mysupport.netapp.com/site/products/all/details/netapp-hci/downloads-tab) page on the NetApp Support Site:
	- a. Select **Download Latest Release** and accept the EULA.
	- b. Select the management node image you want to download.
- 2. If you downloaded the OVA, follow these steps:
	- a. Deploy the OVA.
	- b. If your storage cluster is on a separate subnet from your management node (eth0) and you want to use persistent volumes, add a second network interface controller (NIC) to the VM on the storage subnet (for example, eth1) or ensure that the management network can route to the storage network.
- 3. If you downloaded the ISO, follow these steps:
	- a. Create a new 64-bit VM from your hypervisor with the following configuration:
		- Six virtual CPUs
		- 24GB RAM
		- Storage adapter type set to LSI Logic Parallel

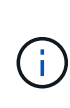

The default for your management node might be LSI Logic SAS. In the **New Virtual Machine** window, verify the storage adapter configuration by selecting **Customize hardware** > **Virtual Hardware**. If required, change LSI Logic SAS to **LSI Logic Parallel**.

- **.** 400GB virtual disk, thin provisioned
- One virtual network interface with internet access and access to the storage MVIP.
- One virtual network interface with management network access to the storage cluster. If your storage cluster is on a separate subnet from your management node (eth0) and you want to use persistent volumes, add a second network interface controller (NIC) to the VM on the storage subnet (eth1) or ensure that the management network can route to the storage network.

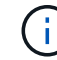

Do not power on the VM prior to the step indicating to do so later in this procedure.

b. Attach the ISO to the VM and boot to the .iso install image.

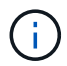

Installing a management node using the image might result in 30-second delay before the splash screen appears.

4. Power on the VM for the management node after the installation completes.

#### <span id="page-29-0"></span>**Create the management node admin and configure the network**

1. Using the terminal user interface (TUI), create a management node admin user.

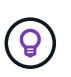

To move through the menu options, press the Up or Down arrow keys. To move through the buttons, press Tab. To move from the buttons to the fields, press Tab. To navigate between fields, press the Up or Down arrow keys.

- 2. If there is a Dynamic Host Configuration Protocol (DHCP) server on the network that assigns IPs with a maximum transmission unit (MTU) less than 1500 bytes, you must perform the following steps:
	- a. Temporarily put the management node on a vSphere network without DHCP, such as iSCSI.
	- b. Reboot the VM or restart the VM network.
	- c. Using the TUI, configure the correct IP on the management network with an MTU greater than or equal to 1500 bytes.
	- d. Re-assign the correct VM network to the VM.

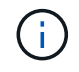

A DHCP that assigns IPs with an MTU less than 1500 bytes can prevent you configuring the management node network or using the management node UI.

3. Configure the management node network (eth0).

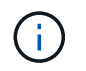

If you need an additional NIC to isolate storage traffic, see instructions on configuring another NIC: [Configure a storage Network Interface Controller \(NIC\)](#page-34-0).

#### <span id="page-30-0"></span>**Configure time sync**

1. Ensure time is synced between the management node and the storage cluster using NTP:

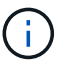

Starting with Element 12.3.1, substeps (a) to (e) are performed automatically. For management node 12.3.1, proceed to [substep \(f\)](#page-30-1) to complete the time sync configuration.

- a. Log in to the management node using SSH or the console provided by your hypervisor.
- b. Stop NTPD:

sudo service ntpd stop

- c. Edit the NTP configuration file /etc/ntp.conf:
	- i. Comment out the default servers (server  $0.\eta$  entoo.pool.ntp.org) by adding a # in front of each.
	- ii. Add a new line for each default time server you want to add. The default time servers must be the same NTP servers used on the storage cluster that you will use in a [later step.](#page-27-0)

```
vi /etc/ntp.conf
#server 0.gentoo.pool.ntp.org
#server 1.gentoo.pool.ntp.org
#server 2.gentoo.pool.ntp.org
#server 3.gentoo.pool.ntp.org
server <insert the hostname or IP address of the default time server>
```
- iii. Save the configuration file when complete.
- d. Force an NTP sync with the newly added server.

sudo ntpd -gq

e. Restart NTPD.

sudo service ntpd start

<span id="page-30-1"></span>f. Disable time synchronization with host via the hypervisor (the following is a VMware example):

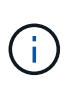

If you deploy the mNode in a hypervisor environment other than VMware, for example, from the .iso image in an Openstack environment, refer to the hypervisor documentation for the equivalent commands.

i. Disable periodic time synchronization:

vmware-toolbox-cmd timesync disable

ii. Display and confirm the current status of the service:

```
vmware-toolbox-cmd timesync status
```
iii. In vSphere, verify that the Synchronize guest time with host box is un-checked in the VM options.

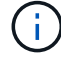

Do not enable this option if you make future changes to the VM.

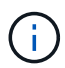

Do not edit the NTP after you complete the time sync configuration because it affects the NTP when you run the [setup command](#page-27-0) on the management node.

#### <span id="page-31-0"></span>**Set up the management node**

1. Configure and run the management node setup command:

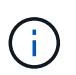

You will be prompted to enter passwords in a secure prompt. If your cluster is behind a proxy server, you must configure the proxy settings so you can reach a public network.

```
sudo /sf/packages/mnode/setup-mnode --mnode admin user [username]
--storage mvip [mvip] --storage username [username] --telemetry active
[true]
```
a. Replace the value in [ ] brackets (including the brackets) for each of the following required parameters:

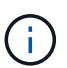

The abbreviated form of the command name is in parentheses ( ) and can be substituted for the full name.

- **--mnode\_admin\_user (-mu) [username]**: The username for the management node administrator account. This is likely to be the username for the user account you used to log into the management node.
- **--storage\_mvip (-sm) [MVIP address]**: The management virtual IP address (MVIP) of the storage cluster running Element software. Configure the management node with the same storage cluster that you used during [NTP servers configuration](#page-27-0).
- **--storage\_username (-su) [username]**: The storage cluster administrator username for the cluster specified by the --storage mvip parameter.
- **EXTE: 1.15 Telemetry active (-t) [true]**: Retain the value true that enables data collection for analytics by Active IQ.
- b. (Optional): Add Active IQ endpoint parameters to the command:
	- **EXTERD 10 INCO FILM CONDUCT 1 --remote host (-rh) [AIQ\_endpoint]:** The endpoint where Active IQ telemetry data is sent to be processed. If the parameter is not included, the default endpoint is used.
- c. (Recommended): Add the following persistent volume parameters. Do not modify or delete the account and volumes created for persistent volumes functionality or a loss in management capability will result.
	- **EXECT:** --use persistent volumes (-pv) [true/false, default: false]: Enable or disable persistent volumes. Enter the value true to enable persistent volumes functionality.
	- **. -persistent\_volumes\_account (-pva) [account\_name]**: If --use\_persistent\_volumes is set to true, use this parameter and enter the storage account name that will be used for persistent volumes.

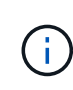

Use a unique account name for persistent volumes that is different from any existing account name on the cluster. It is critically important to keep the account for persistent volumes separate from the rest of your environment.

- **--persistent\_volumes\_mvip (-pvm) [mvip]**: Enter the management virtual IP address (MVIP) of the storage cluster running Element software that will be used with persistent volumes. This is only required if multiple storage clusters are managed by the management node. If multiple clusters are not managed, the default cluster MVIP will be used.
- d. Configure a proxy server:
	- **EXECT 1.5 The Series of the orion of the proxy.** This **i.** False **i**. Enable or disable the use of the proxy. This parameter is required to configure a proxy server.
	- **--proxy hostname or ip (-pi) [host]**: The proxy hostname or IP. This is required if you want to use a proxy. If you specify this, you will be prompted to input --proxy port.
	- **--proxy\_username (-pu) [username]**: The proxy username. This parameter is optional.
	- **--proxy\_password (-pp) [password]**: The proxy password. This parameter is optional.
	- **--proxy\_port (-pq) [port, default: 0]**: The proxy port. If you specify this, you will be prompted to input the proxy host name or IP  $(-$ -proxy hostname or ip).
	- **--proxy\_ssh\_port (-ps) [port, default: 443]**: The SSH proxy port. This defaults to port 443.
- e. (Optional) Use parameter help if you need additional information about each parameter:
	- **--help (-h)**: Returns information about each parameter. Parameters are defined as required or optional based on initial deployment. Upgrade and redeployment parameter requirements might vary.
- f. Run the setup-mnode command.

#### <span id="page-32-0"></span>**Configure controller assets**

- 1. Locate the installation ID:
	- a. From a browser, log into the management node REST API UI:
	- b. Go to the storage MVIP and log in. This action causes the certificate to be accepted for the next step.
	- c. Open the inventory service REST API UI on the management node:

https://<ManagementNodeIP>/inventory/1/

- d. Select **Authorize** and complete the following:
	- i. Enter the cluster user name and password.
	- ii. Enter the client ID as mnode-client.
	- iii. Select **Authorize** to begin a session.
- e. From the REST API UI, select **GET /installations**.
- f. Select **Try it out**.
- g. Select **Execute**.
- h. From the code 200 response body, copy and save the  $id$  for the installation for use in a later step.

Your installation has a base asset configuration that was created during installation or upgrade.

- 2. (NetApp HCI only) Locate the hardware tag for your compute node in vSphere:
	- a. Select the host in the vSphere Web Client navigator.
	- b. Select the **Monitor** tab, and select **Hardware Health**.
	- c. The node BIOS manufacturer and model number are listed. Copy and save the value for  $t_{\text{tag}}$  for use in a later step.
- 3. Add a vCenter controller asset for NetApp HCI monitoring (NetApp HCI installations only) and Hybrid Cloud Control (for all installations) to the management node known assets:
	- a. Access the mnode service API UI on the management node by entering the management node IP address followed by /mnode:

https://<ManagementNodeIP>/mnode

- b. Select **Authorize** or any lock icon and complete the following:
	- i. Enter the cluster user name and password.
	- ii. Enter the client ID as mnode-client.
	- iii. Select **Authorize** to begin a session.
	- iv. Close the window.
- c. Select **POST /assets/{asset\_id}/controllers** to add a controller sub-asset.

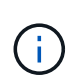

It is recommended that you create a new NetApp HCC role in vCenter to add a controller sub-asset. This new NetApp HCC role will limit the management node services view to NetApp-only assets. See [Create a NetApp HCC role in vCenter.](https://docs.netapp.com/us-en/hci18/docs/task_mnode_create_netapp_hcc_role_vcenter.html)

- d. Select **Try it out**.
- e. Enter the parent base asset ID you copied to your clipboard in the **asset\_id** field.
- f. Enter the required payload values with type  $v$ Center and vCenter credentials.
- g. Select **Execute**.

#### **(NetApp HCI only) Configure compute node assets**

- 1. (For NetApp HCI only) Add a compute node asset to the management node known assets:
	- a. Select **POST /assets/{asset\_id}/compute-nodes** to add a compute node sub-asset with credentials for the compute node asset.
	- b. Select **Try it out**.
	- c. Enter the parent base asset ID you copied to your clipboard in the **asset\_id** field.
	- d. In the payload, enter the required payload values as defined in the Model tab. Enter ESXi Host as type and enter the hardware tag you saved during a previous step for hardware tag.
	- e. Select **Execute**.

#### **Find more Information**

- [Persistent volumes](https://docs.netapp.com/us-en/hci18/docs/concept_hci_volumes.html#persistent-volumes)
- [Add an asset to the management node](#page-55-0)
- [Configure a storage NIC](#page-34-0)
- [NetApp Element Plug-in for vCenter Server](https://docs.netapp.com/us-en/vcp/index.html)
- [NetApp HCI Resources Page](https://www.netapp.com/hybrid-cloud/hci-documentation/)

#### <span id="page-34-0"></span>**Configure a storage Network Interface Controller (NIC)**

If you are using an additional NIC for storage, you can SSH in to the management node or use the vCenter console and run a curl command to set up a tagged or untagged network interface.

#### **What you'll need**

- You know your eth0 IP address.
- Your cluster version is running NetApp Element software 11.3 or later.
- You have deployed a management node 11.3 or later.

#### **Configuration options**

Choose the option that is relevant for your environment:

- [Configure a storage Network Interface Controller \(NIC\) for an untagged network interface](#page-34-1)
- [Configure a storage Network Interface Controller \(NIC\) for a tagged network interface](#page-35-0)

#### <span id="page-34-1"></span>**Configure a storage Network Interface Controller (NIC) for an untagged network interface**

#### **Steps**

- 1. Open an SSH or vCenter console.
- 2. Replace the values in the following command template and run the command:

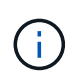

Values are represented by \$ for each of the required parameters for your new storage network interface. The cluster object in the following template is required and can be used for management node host name renaming. --insecure or -k options should not be used in production environments.

```
curl -u $mnode user name: $mnode password --insecure -X POST \
https://$mnode IP:442/json-rpc/10.0 \
-H 'Content-Type: application/json' \
-H 'cache-control: no-cache' \
-d \uparrow {
      "params": {
                "network": {
                          "$eth1": {
                                   "#default" : false,
                                   "address" : "$storage_IP",
                                   "auto" : true,
                                   "family" : "inet",
                                   "method" : "static",
                                   "mtu" : "9000",
                                   "netmask" : "$subnet_mask",
                                   "status" : "Up"
  }
\},
                "cluster": {
                       "name": "$mnode host name"
  }
              },
      "method": "SetConfig"
}
'
```
#### <span id="page-35-0"></span>**Configure a storage Network Interface Controller (NIC) for a tagged network interface**

#### **Steps**

- 1. Open an SSH or vCenter console.
- 2. Replace the values in the following command template and run the command:

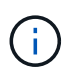

Values are represented by \$ for each of the required parameters for your new storage network interface. The cluster object in the following template is required and can be used for management node host name renaming. --insecure or -k options should not be used in production environments.
```
curl -u $mnode user name:$mnode password --insecure -X POST \
https://$mnode IP:442/json-rpc/10.0 \
-H 'Content-Type: application/json' \
-H 'cache-control: no-cache' \
-d \uparrow {
      "params": {
                "network": {
                          "$eth1": {
                                   "#default" : false,
                                   "address" : "$storage_IP",
                                   "auto" : true,
                                 "family" : "inet",
                                   "method" : "static",
                                   "mtu" : "9000",
                                   "netmask" : "$subnet_mask",
                                   "status" : "Up",
                                   "virtualNetworkTag" : "$vlan_id"
  }
\},
                "cluster": {
                       "name": "$mnode host name",
                       "cipi": "$eth1.$vlan_id",
                       "sipi": "$eth1.$vlan_id"
  }
\}, \}  "method": "SetConfig"
}
'
```
### **Find more Information**

- [Add an asset to the management node](#page-55-0)
- [NetApp Element Plug-in for vCenter Server](https://docs.netapp.com/us-en/vcp/index.html)
- [NetApp HCI Resources Page](https://www.netapp.com/hybrid-cloud/hci-documentation/)

### <span id="page-36-0"></span>**Recover a management node**

You can manually recover and redeploy the management node for your cluster running NetApp Element software if your previous management node used persistent volumes.

You can deploy a new OVA and run a redeploy script to pull configuration data from a previously installed management node running version 11.3 and later.

# **What you'll need**

• Your previous management node was running NetApp Element software version 11.3 or later with [persistent volumes](https://docs.netapp.com/us-en/hci18/docs/concept_hci_volumes.html#persistent-volumes) functionality engaged.

- You know the MVIP and SVIP of the cluster containing the persistent volumes.
- Your cluster version is running NetApp Element software 11.3 or later.
- Your installation uses IPv4. The management node 11.3 does not support IPv6.
- You have permission to download software from the NetApp Support Site.
- You have identified the management node image type that is correct for your platform:

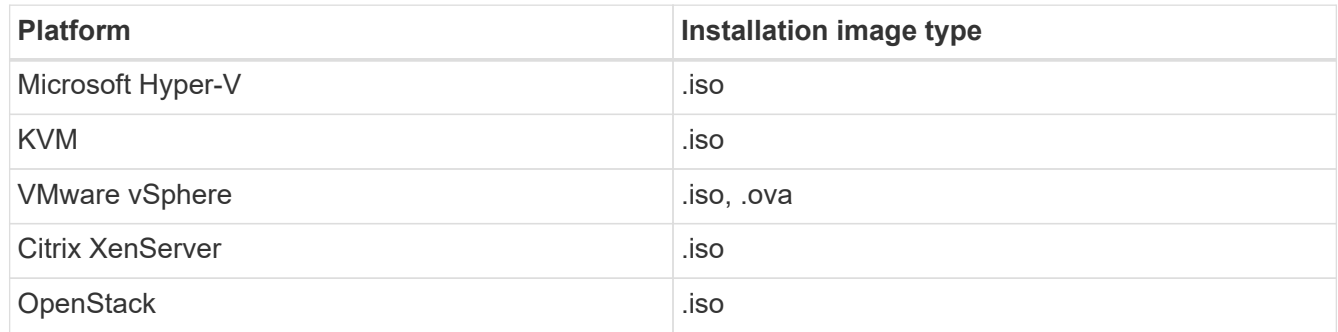

#### **Steps**

- 1. [Download ISO or OVA and deploy the VM](#page-28-0)
- 2. [Configure the network](#page-38-0)
- 3. [Configure time sync](#page-30-0)
- 4. [Configure the management node](#page-39-0)

### **Download ISO or OVA and deploy the VM**

- 1. Download the OVA or ISO for your installation from the [NetApp HCI](https://mysupport.netapp.com/site/products/all/details/netapp-hci/downloads-tab) page on the NetApp Support Site:
	- a. Select **Download Latest Release** and accept the EULA.
	- b. Select the management node image you want to download.
- 2. If you downloaded the OVA, follow these steps:
	- a. Deploy the OVA.
	- b. If your storage cluster is on a separate subnet from your management node (eth0) and you want to use persistent volumes, add a second network interface controller (NIC) to the VM on the storage subnet (for example, eth1) or ensure that the management network can route to the storage network.
- 3. If you downloaded the ISO, follow these steps:
	- a. Create a new 64-bit virtual machine from your hypervisor with the following configuration:
		- Six virtual CPUs
		- 24GB RAM
		- 400GB virtual disk, thin provisioned
		- One virtual network interface with internet access and access to the storage MVIP.
		- One virtual network interface with management network access to the storage cluster. If your storage cluster is on a separate subnet from your management node (eth0) and you want to use persistent volumes, add a second network interface controller (NIC) to the VM on the storage subnet (eth1) or ensure that the management network can route to the storage network.

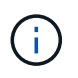

Do not power on the virtual machine prior to the step indicating to do so later in this procedure.

b. Attach the ISO to the virtual machine and boot to the .iso install image.

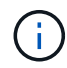

Installing a management node using the image might result in 30-second delay before the splash screen appears.

4. Power on the virtual machine for the management node after the installation completes.

#### <span id="page-38-0"></span>**Configure the network**

1. Using the terminal user interface (TUI), create a management node admin user.

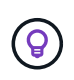

To move through the menu options, press the Up or Down arrow keys. To move through the buttons, press Tab. To move from the buttons to the fields, press Tab. To navigate between fields, press the Up or Down arrow keys.

2. Configure the management node network (eth0).

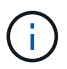

If you need an additional NIC to isolate storage traffic, see instructions on configuring another NIC: [Configure a storage Network Interface Controller \(NIC\)](#page-34-0).

#### **Configure time sync**

1. Ensure time is synced between the management node and the storage cluster using NTP:

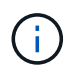

Starting with Element 12.3.1, substeps (a) to (e) are performed automatically. For management node 12.3.1, proceed to [substep \(f\)](#page-39-1) to complete the time sync configuration.

- a. Log in to the management node using SSH or the console provided by your hypervisor.
- b. Stop NTPD:

sudo service ntpd stop

- c. Edit the NTP configuration file /etc/ntp.conf:
	- i. Comment out the default servers (server  $0.\text{gen}$  o.pool.ntp.org) by adding a # in front of each.
	- ii. Add a new line for each default time server you want to add. The default time servers must be the same NTP servers used on the storage cluster that you will use in a [later step.](#page-36-0)

```
vi /etc/ntp.conf
#server 0.gentoo.pool.ntp.org
#server 1.gentoo.pool.ntp.org
#server 2.gentoo.pool.ntp.org
#server 3.gentoo.pool.ntp.org
server <insert the hostname or IP address of the default time server>
```
- iii. Save the configuration file when complete.
- d. Force an NTP sync with the newly added server.

sudo ntpd -gq

e. Restart NTPD.

sudo service ntpd start

<span id="page-39-1"></span>f. Disable time synchronization with host via the hypervisor (the following is a VMware example):

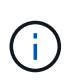

If you deploy the mNode in a hypervisor environment other than VMware, for example, from the .iso image in an Openstack environment, refer to the hypervisor documentation for the equivalent commands.

i. Disable periodic time synchronization:

vmware-toolbox-cmd timesync disable

ii. Display and confirm the current status of the service:

vmware-toolbox-cmd timesync status

iii. In vSphere, verify that the Synchronize guest time with host box is un-checked in the VM options.

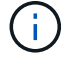

Do not enable this option if you make future changes to the VM.

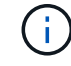

Do not edit the NTP after you complete the time sync configuration because it affects the NTP when you run the redeploy command on the management node.

#### <span id="page-39-0"></span>**Configure the management node**

1. Create a temporary destination directory for the management services bundle contents:

mkdir -p /sf/etc/mnode/mnode-archive

- 2. Download the management services bundle (version 2.15.28 or later) that was previously installed on the existing management node and save it in the /sf/etc/mnode/ directory.
- 3. Extract the downloaded bundle using the following command, replacing the value in [ ] brackets (including the brackets) with the name of the bundle file:

```
tar -C /sf/etc/mnode -xvf /sf/etc/mnode/[management services bundle
file]
```
4. Extract the resulting file to the  $/sf/etc/$  mnode-archive directory:

tar -C /sf/etc/mnode/mnode-archive -xvf /sf/etc/mnode/services\_deploy\_bundle.tar.gz

5. Create a configuration file for accounts and volumes:

```
echo '{"trident": true, "mvip": "[mvip IP address]", "account name":
"[persistent volume account name]"}' | sudo tee /sf/etc/mnode/mnode-
archive/management-services-metadata.json
```
- a. Replace the value in [ ] brackets (including the brackets) for each of the following required parameters:
	- **[mvip IP address]**: The management virtual IP address of the storage cluster. Configure the management node with the same storage cluster that you used during [NTP servers configuration](#page-36-0).
	- **[persistent volume account name]**: The name of the account associated with all persistent volumes in this storage cluster.
- 6. Configure and run the management node redeploy command to connect to persistent volumes hosted on the cluster and start services with previous management node configuration data:

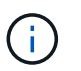

You will be prompted to enter passwords in a secure prompt. If your cluster is behind a proxy server, you must configure the proxy settings so you can reach a public network.

sudo /sf/packages/mnode/redeploy-mnode --mnode admin user [username]

a. Replace the value in [ ] brackets (including the brackets) with the user name for the management node administrator account. This is likely to be the username for the user account you used to log into the management node.

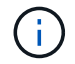

You can add the user name or allow the script to prompt you for the information.

b. Run the redeploy-mnode command. The script displays a success message when the redeployment is complete.

c. If you access Element or NetApp HCI web interfaces (such as the management node or NetApp Hybrid Cloud Control) using the Fully Qualified Domain Name (FQDN) of the system, [reconfigure](https://docs.netapp.com/us-en/hci18/docs/task_hcc_upgrade_management_node.html#reconfigure-authentication-using-the-management-node-rest-api) [authentication for the management node.](https://docs.netapp.com/us-en/hci18/docs/task_hcc_upgrade_management_node.html#reconfigure-authentication-using-the-management-node-rest-api)

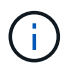

If you had previously disabled SSH functionality on the management node, you need to [disable](#page-72-0) [SSH again](#page-72-0) on the recovered management node. SSH capability that provides [NetApp Support](#page-71-0) [remote support tunnel \(RST\) session access](#page-71-0) is enabled on the management node by default.

#### **Find more Information**

- [Persistent volumes](https://docs.netapp.com/us-en/hci18/docs/concept_hci_volumes.html#persistent-volumes)
- [NetApp Element Plug-in for vCenter Server](https://docs.netapp.com/us-en/vcp/index.html)
- [NetApp HCI Resources Page](https://www.netapp.com/hybrid-cloud/hci-documentation/)

# <span id="page-41-0"></span>**Access the management node**

Beginning with NetApp Element software version 11.3, the management node contains two UIs: a UI for managing REST-based services and a per-node UI for managing network and cluster settings and operating system tests and utilities.

For clusters running Element software version 11.3 or later, you can make use one of two interfaces:

- By using the management node UI (https:// [mNode IP}:442), you can make changes to network and cluster settings, run system tests, or use system utilities.
- By using the built-in REST API UI (https://[mNode IP}/mnode), you can run or understand APIs relating to the management node services, including proxy server configuration, service level updates, or asset management.

### **Access the management node per-node UI**

From the per-node UI, you can access network and cluster settings and utilize system tests and utilities.

#### **Steps**

1. Access the per-node UI for the management node by entering the management node IP address followed by :442

https://[IP address]:442

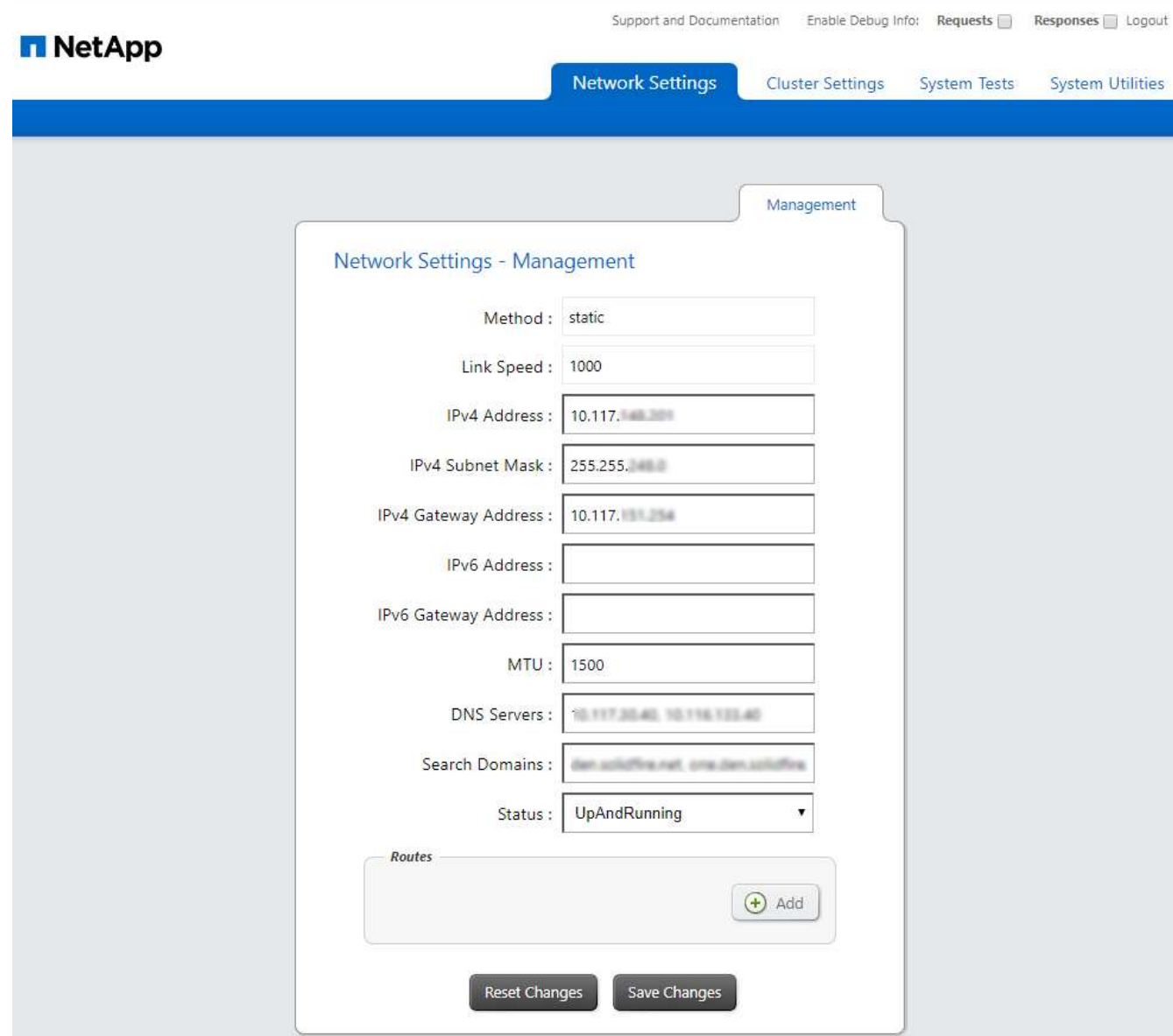

2. Enter the management node user name and password when prompted.

# **Access the management node REST API UI**

From the REST API UI, you can access a menu of service-related APIs that control management services on the management node.

### **Steps**

1. To access the REST API UI for management services, enter the management node IP address followed by /mnode:

https://[IP address]/mnode

# **MANAGEMENT SERVICES API<sup>®</sup>**

[ Base URL: /mn

The configuration REST service for MANAGEMENT SERVICES NetApp - Website NetApp Commercial Software License

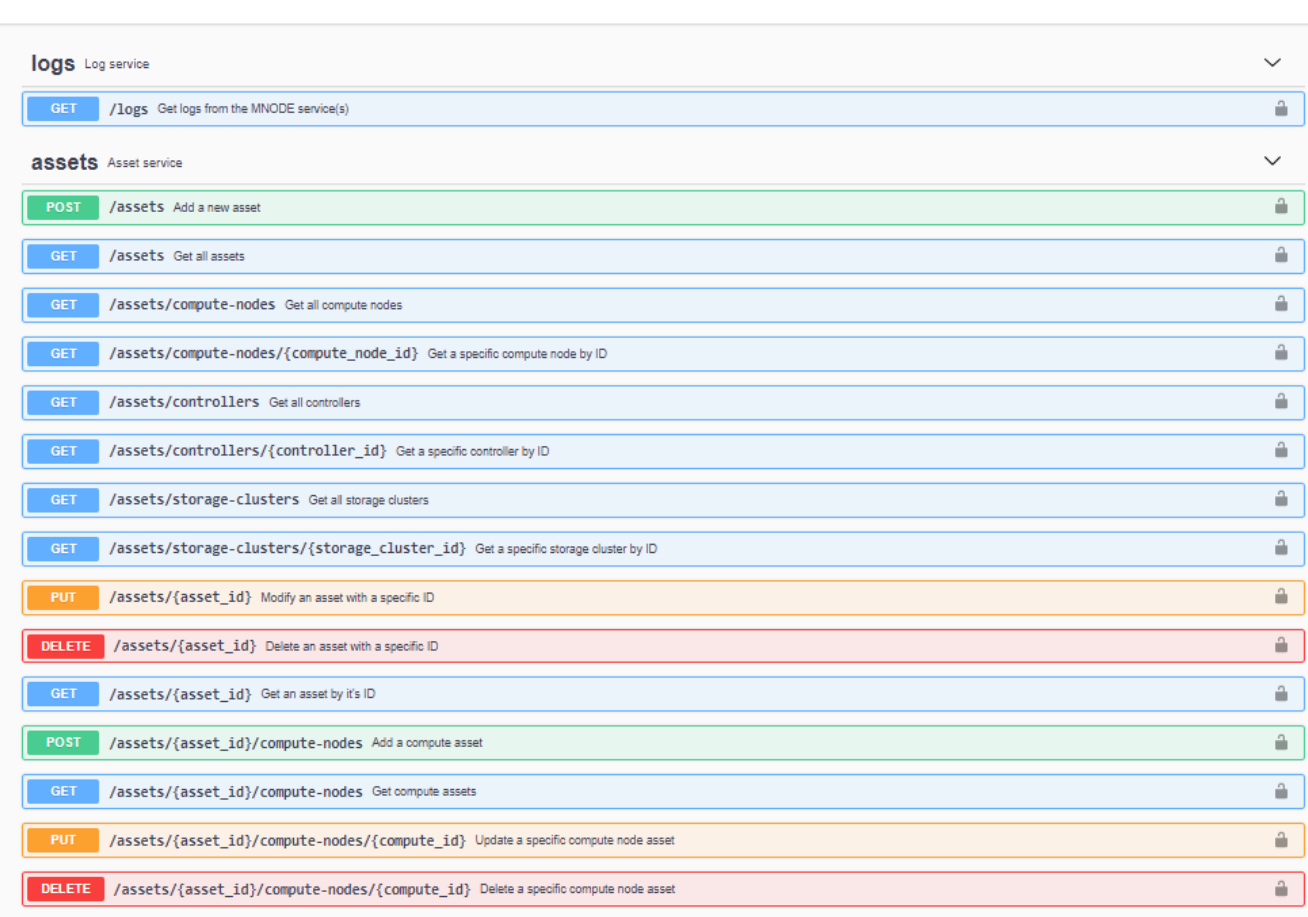

Authorize  $\triangle$ 

2. Select **Authorize** or any lock icon and enter cluster admin credentials for permissions to use APIs.

# **Find more Information**

- [Enable Active IQ and NetApp HCI monitoring](#page-51-0)
- [NetApp Element Plug-in for vCenter Server](https://docs.netapp.com/us-en/vcp/index.html)
- [NetApp HCI Resources Page](https://www.netapp.com/hybrid-cloud/hci-documentation/)

# **Change the management node default SSL certificate**

You can change the default SSL certificate and private key of the management node using the NetApp Element API.

When you configure a management node, it creates a unique self-signed Secure Sockets Layer (SSL) certificate and private key that is used for all HTTPS communication by way of the the Element UI, per-node UI, or APIs. Element software supports self-signed certificates as well as certificates that are issued and verified by a trusted Certificate Authority (CA).

You can use the following API methods to get more information about the default SSL certificate and make changes.

# • **GetNodeSSLCertificate**

You can use the [GetNodeSSLCertificate method](https://docs.netapp.com/us-en/element-software/api/reference_element_api_getnodesslcertificate.html) to retrieve information about the currently installed SSL certificate including all certificate details.

# • **SetNodeSSLCertificate**

You can use the [SetNodeSSLCertificate method](https://docs.netapp.com/us-en/element-software/api/reference_element_api_setnodesslcertificate.html) to set the cluster and per-node SSL certificates to the certificate and private key you supply. The system validates the certificate and private key to prevent an invalid certificate from being applied.

# • **RemoveNodeSSLCertificate**

This [RemoveNodeSSLCertificate method](https://docs.netapp.com/us-en/element-software/api/reference_element_api_removenodesslcertificate.html) removes the currently installed SSL certificate and private key. The cluster then generates a new self-signed certificate and private key.

# **Find more information**

- [Change the Element software default SSL certificate](https://docs.netapp.com/us-en/element-software/storage/reference_post_deploy_change_default_ssl_certificate.html)
- [What are the requirements around setting custom SSL certificates in Element Software?](https://kb.netapp.com/Advice_and_Troubleshooting/Data_Storage_Software/Element_Software/What_are_the_requirements_around_setting_custom_SSL_certificates_in_Element_Software%3F)
- [SolidFire and Element Software Documentation](https://docs.netapp.com/us-en/element-software/index.html)
- [NetApp Element Plug-in for vCenter Server](https://docs.netapp.com/us-en/vcp/index.html)

# **Work with the management node UI**

# **Management node UI overview**

With the management node UI (<https://<ManagementNodeIP>:442>), you can make changes to network and cluster settings, run system tests, or use system utilities.

Tasks you can perform with the management node UI:

- [Configure alert monitoring on NetApp HCI](#page-44-0)
- [Modify and test the management node network, cluster, and system settings](#page-47-0)
- [Run system utilities from the management node](#page-48-0)

# **Find more information**

- [Access the management node](#page-41-0)
- [NetApp Element Plug-in for vCenter Server](https://docs.netapp.com/us-en/vcp/index.html)
- [NetApp HCI Resources Page](https://www.netapp.com/hybrid-cloud/hci-documentation/)

# <span id="page-44-0"></span>**Configure alert monitoring on NetApp HCI**

You can configure settings to monitor alerts on your NetApp HCI system.

NetApp HCI alert monitoring forwards NetApp HCI storage cluster system alerts to vCenter Server, enabling

you to view all alerts for NetApp HCI from the vSphere Web Client interface.

- 1. Open the per-node management node UI (https://[IP address]:442).
- 2. Select the **Alert Monitor** tab.
- 3. Configure the alert monitoring options.

#### **Alert monitoring options**

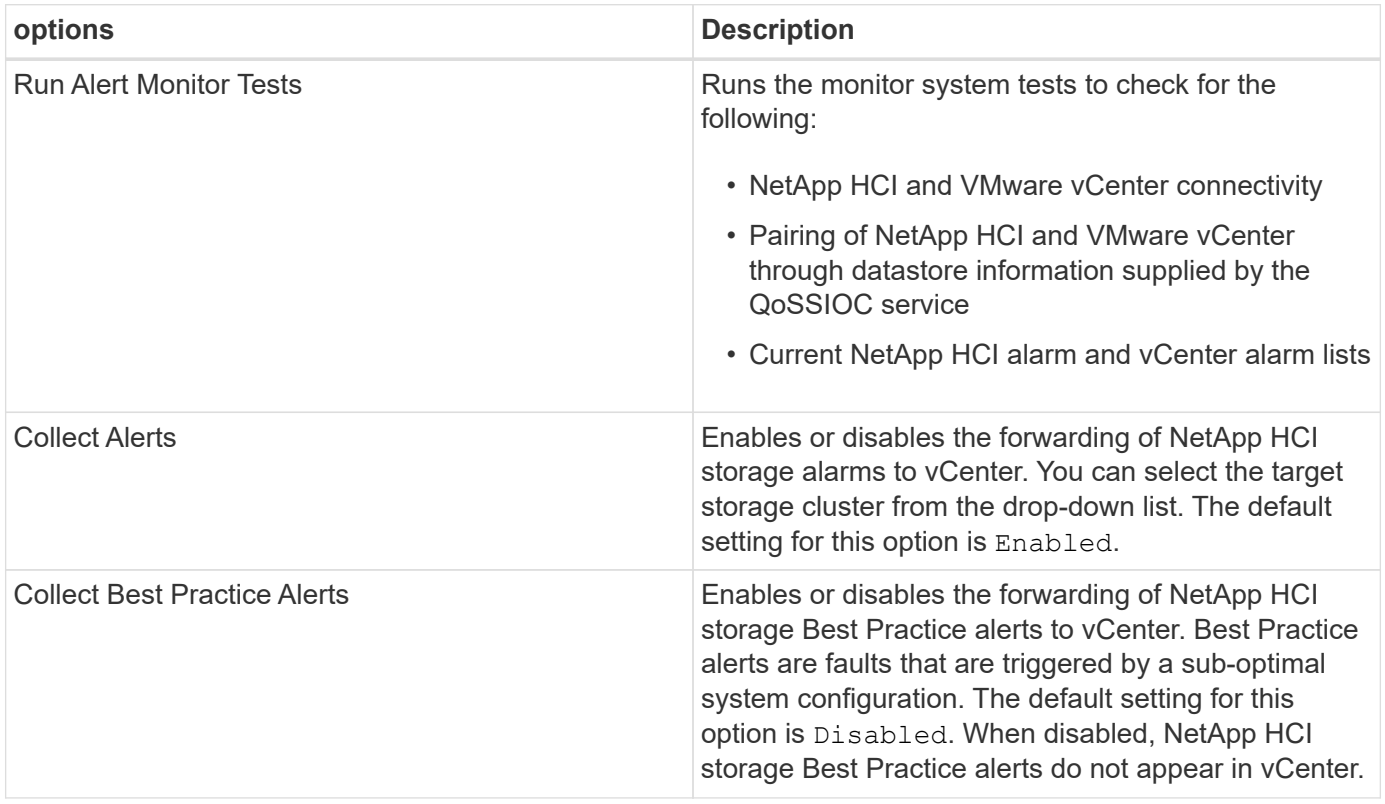

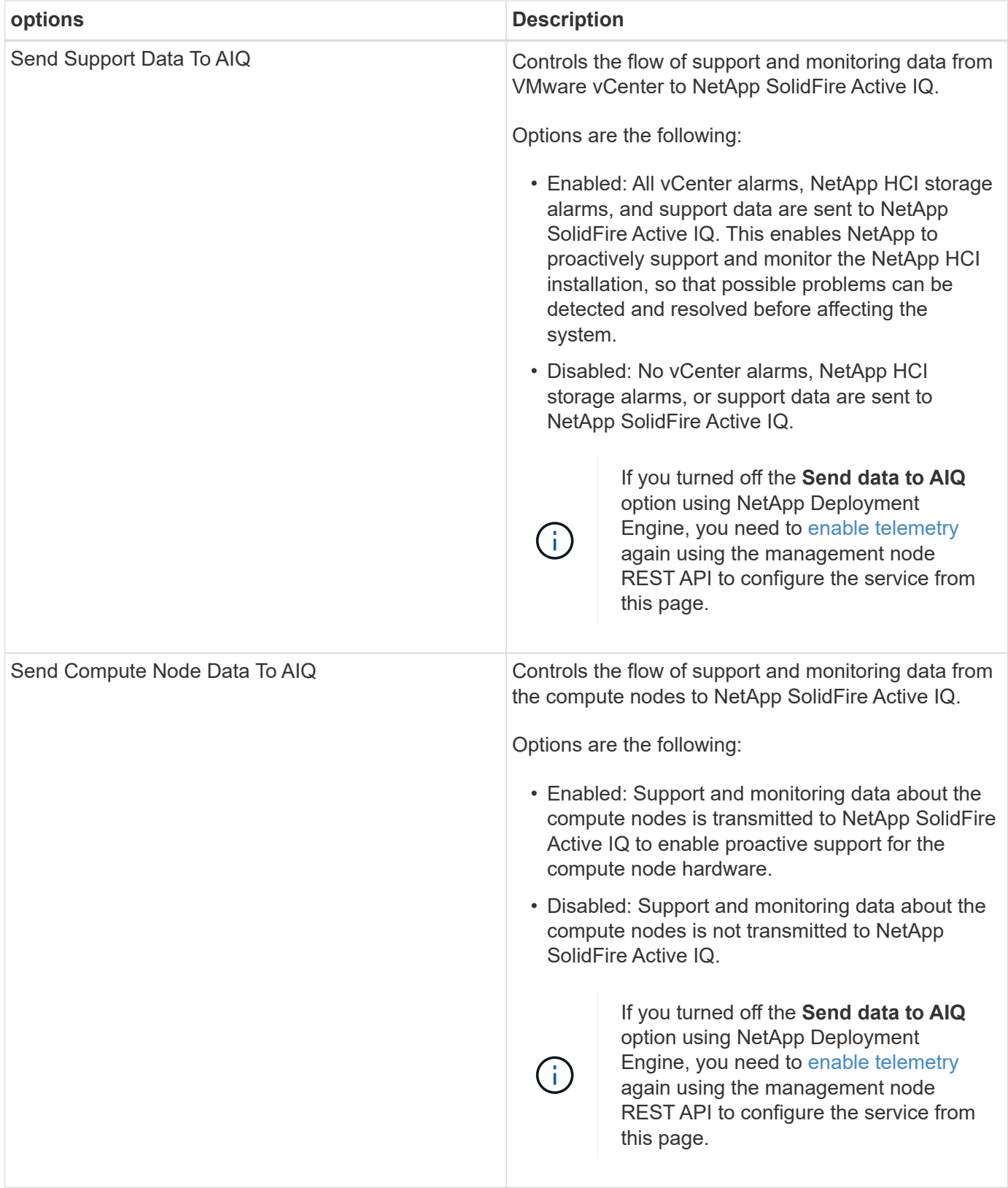

## **Find more Information**

- [NetApp Element Plug-in for vCenter Server](https://docs.netapp.com/us-en/vcp/index.html)
- [NetApp HCI Resources Page](https://www.netapp.com/hybrid-cloud/hci-documentation/)

# <span id="page-47-0"></span>**Modify and test the management node network, cluster, and system settings**

You can modify and test the management node network, cluster, and system settings.

- [Update management node network settings](#page-47-1)
- [Update management node cluster settings](#page-48-1)
- [Test the management node settings](#page-48-2)

### <span id="page-47-1"></span>**Update management node network settings**

On the Network Settings tab of the per-node management node UI, you can modify the management node network interface fields.

- 1. Open the per-node management node UI.
- 2. Select the **Network Settings** tab.
- 3. View or enter the following information:
	- a. **Method**: Choose one of the following methods to configure the interface:
		- loopback: Use to define the IPv4 loopback interface.
		- manual: Use to define interfaces for which no configuration is done by default.
		- dhop: Use to obtain an IP address via DHCP.
		- static: Use to define Ethernet interfaces with statically allocated IPv4 addresses.
	- b. **Link Speed**: The speed negotiated by the virtual NIC.
	- c. **IPv4 Address**: The IPv4 address for the eth0 network.
	- d. **IPv4 Subnet Mask**: Address subdivisions of the IPv4 network.
	- e. **IPv4 Gateway Address**: Router network address to send packets out of the local network.
	- f. **IPv6 Address**: The IPv6 address for the eth0 network.
	- g. **IPv6 Gateway Address**: Router network address to send packets out of the local network.

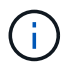

The IPv6 options are not supported for 11.3 or later versions of the management node.

- h. **MTU**: Largest packet size that a network protocol can transmit. Must be greater than or equal to 1500. If you add a second storage NIC, the value should be 9000.
- i. **DNS Servers**: Network interface used for cluster communication.
- j. **Search Domains**: Search for additional MAC addresses available to the system.
- k. **Status**: Possible values:
	- UpAndRunning
	- Down
	- Up
- l. **Routes**: Static routes to specific hosts or networks via the associated interface the routes are configured to use.

#### <span id="page-48-1"></span>**Update management node cluster settings**

On the Cluster Settings tab of the per-node UI for the management node, you can modify cluster interface fields when a node is in Available, Pending, PendingActive, and Active states.

- 1. Open the per-node management node UI.
- 2. Select the **Cluster Settings** tab.
- 3. View or enter the following information:
	- **Role**: Role the management node has in the cluster. Possible value: Management.
	- **Version**: Element software version running on the cluster.
	- **Default Interface**: Default network interface used for management node communication with the cluster running Element software.

### <span id="page-48-2"></span>**Test the management node settings**

After you change management and network settings for the management node and commit the changes, you can run tests to validate the changes you made.

- 1. Open the per-node management node UI.
- 2. In the management node UI, select **System Tests**.
- 3. Complete any of the following:
	- a. To verify that the network settings you configured are valid for the system, select **Test Network Config**.
	- b. To test network connectivity to all nodes in the cluster on both 1G and 10G interfaces using ICMP packets, select **Test Ping**.
- 4. View or enter the following:
	- **Hosts**: Specify a comma-separated list of addresses or host names of devices to ping.
	- **Attempts**: Specify the number of times the system should repeat the test ping. Default: 5.
	- **Packet Size**: Specify the number of bytes to send in the ICMP packet that is sent to each IP. The number of bytes must be less than the maximum MTU specified in the network configuration.
	- **Timeout mSec**: Specify the number of milliseconds to wait for each individual ping response. Default: 500 ms.
	- **Total Timeout Sec**: Specify the time in seconds the ping should wait for a system response before issuing the next ping attempt or ending the process. Default: 5.
	- **Prohibit Fragmentation**: Enable the DF (do not fragment) flag for the ICMP packets.

# **Find more Information**

- [NetApp Element Plug-in for vCenter Server](https://docs.netapp.com/us-en/vcp/index.html)
- [NetApp HCI Resources Page](https://www.netapp.com/hybrid-cloud/hci-documentation/)

# <span id="page-48-0"></span>**Run system utilities from the management node**

You can use the per-node UI for the management node to create or delete cluster support bundles, reset node configuration settings, or restart networking.

# **Steps**

- 1. Open the per-node management node UI using the management node admin credentials.
- 2. Select **System Utilities**.
- 3. Select the button for the utility that you want to run:
	- a. **Control Power**: Reboots, power cycles, or shuts down the node. Specify any of the following options.

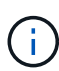

This operation causes temporary loss of networking connectivity.

- **Action**: Options include Restart and Halt (power off).
- **Wakeup Delay**: Any additional time before the node comes back online.
- b. **Create Cluster Support Bundle**: Creates the cluster support bundle to assist NetApp Support diagnostic evaluations of one or more nodes in a cluster. Specify the following options:
	- **Bundle Name**: Unique name for each support bundle created. If no name is provided, then "supportbundle" and the node name are used as the file name.
	- **Mvip**: The MVIP of the cluster. Bundles are gathered from all nodes in the cluster. This parameter is required if the Nodes parameter is not specified.
	- **Nodes**: The IP addresses of the nodes from which to gather bundles. Use either Nodes or Mvip, but not both, to specify the nodes from which to gather bundles. This parameter is required if Mvip is not specified.
	- **Username:** The cluster admin user name.
	- **Password:** The cluster admin password.
	- **Allow Incomplete**: Allows the script to continue to run if bundles cannot be gathered from one or more of the nodes.
	- **Extra Args**: This parameter is fed to the sf\_make\_support\_bundle script. This parameter should be used only at the request of NetApp Support.
- c. **Delete All Support Bundles**: Deletes any current support bundles on the management node.
- d. **Reset Node**: Resets the management node to a new install image. This changes all settings except the network configuration to the default state. Specify the following options:
	- **Build:** The URL to a remote Element software image to which the node will be reset.
	- **Options**: Specifications for running the reset operations. Details are be provided by NetApp Support, if required.

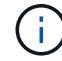

This operation causes temporary loss of networking connectivity.

e. **Restart Networking**: Restarts all networking services on the management node.

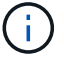

This operation causes temporary loss of networking connectivity.

#### **Find more Information**

- [NetApp Element Plug-in for vCenter Server](https://docs.netapp.com/us-en/vcp/index.html)
- [NetApp HCI Resources Page](https://www.netapp.com/hybrid-cloud/hci-documentation/)

# **Work with the management node REST API**

# **Management node REST API UI overview**

By using the built-in REST API UI (<https://<ManagementNodeIP>/mnode>), you can run or understand APIs relating to the management node services, including proxy server configuration, service level updates, or asset management.

Tasks you can perform with REST APIs:

### **Authorization**

• [Get authorization to use REST APIs](#page-50-0)

### **Asset configuration**

- [Enable Active IQ and NetApp HCI monitoring](#page-51-0)
- [Configure a proxy server for the management node](#page-67-0)
- [Configure NetApp Hybrid Cloud Control for multiple vCenters](#page-54-0)
- [Add compute and controller assets to the management node](#page-55-0)
- [Create and manage storage cluster assets](#page-60-0)

#### **Asset management**

- [View or edit existing controller assets](#page-65-0)
- [Create and manage storage cluster assets](#page-60-0)
- [Remove an asset from the management node](#page-66-0)
- [Use the REST API to collect NetApp HCI logs](https://docs.netapp.com/us-en/hci18/docs/task_hcc_collectlogs.html#use-the-rest-api-to-collect-netapp-hci-logs)
- [Verify management node OS and services versions](#page-68-0)
- [Getting logs from management services](#page-70-0)

### **Find more information**

- [Access the management node](#page-41-0)
- [NetApp Element Plug-in for vCenter Server](https://docs.netapp.com/us-en/vcp/index.html)
- [NetApp HCI Resources Page](https://www.netapp.com/hybrid-cloud/hci-documentation/)

# <span id="page-50-0"></span>**Get authorization to use REST APIs**

You must authorize before you can use APIs for management services in the REST API UI. You do this by obtaining an access token.

To obtain a token, you provide cluster admin credentials and a client ID. Each token lasts approximately ten minutes. After a token expires, you can authorize again for a new access token.

Authorization functionality is set up for you during management node installation and deployment. The token service is based on the storage cluster you defined during setup.

### **What you'll need**

- Your cluster version should be running NetApp Element software 11.3 or later.
- You should have deployed a management node running version 11.3 or later.

## **API command**

```
TOKEN=`curl -k -X POST https://MVIP/auth/connect/token -F client_id=mnode-
client -F grant type=password -F username=CLUSTER ADMIN -F
password=CLUSTER_PASSWORD|awk -F':' '{print $2}'|awk -F',' '{print
$1}'|sed s/\"//g`
```
### **REST API UI steps**

1. Access the REST API UI for the service by entering the management node IP address followed by the service name, for example /mnode/:

https://<ManagementNodeIP>/mnode/

### 2. Select **Authorize**.

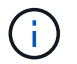

Alternately, you can select the lock icon next to any service API.

- 3. Complete the following:
	- a. Enter the cluster user name and password.
	- b. Enter the client ID as mnode-client.
	- c. Do not enter a value for the client secret.
	- d. Select **Authorize** to begin a session.
- 4. Close the **Available authorizations** dialog box.

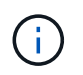

If you try to run a command after the token expires, a 401 Error: UNAUTHORIZED message appears. If you see this, authorize again.

### **Find more information**

- [NetApp Element Plug-in for vCenter Server](https://docs.netapp.com/us-en/vcp/index.html)
- [NetApp HCI Resources Page](https://www.netapp.com/hybrid-cloud/hci-documentation/)

# <span id="page-51-0"></span>**Enable Active IQ and NetApp HCI monitoring**

You can enable Active IQ storage monitoring for NetApp HCI and NetApp HCI compute monitoring if you did not already do so during installation or upgrade. You might need to use this procedure if you disabled telemetry using the NetApp HCI Deployment Engine.

The Active IQ collector service forwards configuration data and Element software-based cluster performance metrics to NetApp Active IQ for historical reporting and near real-time performance monitoring. The NetApp HCI monitoring service enables forwarding of storage cluster faults to vCenter for alert notification.

### **What you'll need**

- Your storage cluster is running NetApp Element software 11.3 or later.
- You have deployed a management node running version 11.3 or later.
- You have internet access. The Active IQ collector service cannot be used from dark sites.

### **Steps**

- 1. Get the base asset ID for the installation:
	- a. Open the inventory service REST API UI on the management node:

https://<ManagementNodeIP>/inventory/1/

- b. Select **Authorize** and complete the following:
	- i. Enter the cluster user name and password.
	- ii. Enter the client ID as mnode-client.
	- iii. Select **Authorize** to begin a session.
	- iv. Close the window.
- c. From the REST API UI, select **GET /installations**.
- d. Select **Try it out**.
- e. Select **Execute**.
- f. From the code 200 response body, copy the id for the installation.

```
{
    "installations": [
      {
      " links": {
          "collection":
"https://10.111.211.111/inventory/1/installations",
          "self":
"https://10.111.217.111/inventory/1/installations/abcd01e2-ab00-1xxx-
91ee-12f111xxc7x0x"
        },
        "id": "abcd01e2-ab00-1xxx-91ee-12f111xxc7x0x",
```
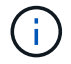

Your installation has a base asset configuration that was created during installation or upgrade.

- 2. Activate telemetry:
	- a. Access the mnode service API UI on the management node by entering the management node IP address followed by /mnode:

https://<ManagementNodeIP>/mnode

- b. Select **Authorize** or any lock icon and complete the following:
	- i. Enter the cluster user name and password.
	- ii. Enter the client ID as mnode-client.
	- iii. Select **Authorize** to begin a session.
	- iv. Close the window.
- c. Configure the base asset:
	- i. Select **PUT /assets/{asset\_id}**.
	- ii. Select **Try it out**.
	- iii. Enter the following in the JSON payload:

```
{
"telemetry active": true
"config": {}
}
```
- iv. Enter the base ID from the previous step in **asset\_ID**.
- v. Select **Execute**.

The Active IQ service is automatically restarted whenever assets are changed. Modifying assets results in a short delay before settings are applied.

3. If you have not already done so, add a vCenter controller asset for NetApp HCI monitoring (NetApp HCI installations only) and Hybrid Cloud Control (for all installations) to the management node known assets:

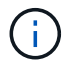

A controller asset is required for NetApp HCI monitoring services.

- a. Select **POST /assets/{asset\_id}/controllers** to add a controller sub-asset.
- b. Select **Try it out**.
- c. Enter the parent base asset ID you copied to your clipboard in the **asset\_id** field.
- d. Enter the required payload values with  $type$  as  $vCenter$  and vCenter credentials.

```
{
"username": "string",
"password": "string",
"ip": "string",
"type": "vCenter",
"host name": "string",
"config": {}
}
```
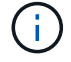

ip is the vCenter IP address.

e. Select **Execute**.

### **Find more information**

- [NetApp Element Plug-in for vCenter Server](https://docs.netapp.com/us-en/vcp/index.html)
- [NetApp HCI Resources Page](https://www.netapp.com/hybrid-cloud/hci-documentation/)

## <span id="page-54-0"></span>**Configure NetApp Hybrid Cloud Control for multiple vCenters**

You can configure NetApp Hybrid Cloud Control to manage assets from two or more vCenters that are not using Linked Mode.

You should use this process after your initial installation when you need to add assets for a recently scaled installation or when new assets were not added automatically to your configuration. Use these APIs to add assets that are recent additions to your installation.

### **What you'll need**

- Your cluster version is running NetApp Element software 11.3 or later.
- You have deployed a management node running version 11.3 or later.

#### **Steps**

- 1. [Add new vCenters as controller assets](#page-55-0) to the management node configuration.
- 2. [Add new compute nodes as compute assets](#page-55-0) to the management node configuration.

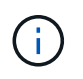

You might need to [change BMC credentials for compute nodes](https://docs.netapp.com/us-en/hci18/docs/task_hcc_edit_bmc_info.html) to resolve a Hardware ID not available or Unable to Detect error indicated in NetApp Hybrid Cloud Control.

3. Refresh the inventory service API on the management node:

https://<ManagementNodeIP>/inventory/1/

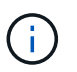

As an alternative, you can wait 15 minutes for the inventory to update in NetApp Hybrid Cloud Control UI.

- a. Select **Authorize** and complete the following:
	- i. Enter the cluster user name and password.
	- ii. Enter the client ID as mnode-client.
	- iii. Select **Authorize** to begin a session.
	- iv. Close the window.
- b. From the REST API UI, select **GET /installations**.
- c. Select **Try it out**.
- d. Select **Execute**.
- e. From the response, copy the installation asset ID ( $"id"$ ).
- f. From the REST API UI, select **GET /installations/{id}**.
- g. Select **Try it out**.
- h. Set refresh to True.
- i. Paste the installation asset ID into the **id** field.
- j. Select **Execute**.
- 4. Refresh the NetApp Hybrid Cloud Control browser to see the changes.

### **Find more information**

- [NetApp Element Plug-in for vCenter Server](https://docs.netapp.com/us-en/vcp/index.html)
- [NetApp HCI Resources Page](https://www.netapp.com/hybrid-cloud/hci-documentation/)

# <span id="page-55-0"></span>**Add compute and controller assets to the management node**

You can add compute and controller assets to the management node configuration using the REST API UI.

You might need to add an asset if you recently scaled your installation and new assets were not added automatically to your configuration. Use these APIs to add assets that are recent additions to your installation.

# **What you'll need**

- Your cluster version is running NetApp Element software 11.3 or later.
- You have deployed a management node running version 11.3 or later.
- You have [created a new NetApp HCC role in vCenter](https://docs.netapp.com/us-en/hci18/docs/task_mnode_create_netapp_hcc_role_vcenter.html) to limit the management node services view to NetApp-only assets.
- You have the vCenter management IP address and credentials.
- You have the compute node (ESXi) management IP address and root credentials.
- You have the hardware (BMC) management IP address and administrator credentials.

# **About this task**

(NetApp HCI only) If you do not see compute nodes in Hybrid Cloud Control (HCC) after scaling your NetApp HCI system, you can add a compute node using the POST /assets/{asset\_id}/compute-nodes described in this procedure.

# **Steps**

- 1. Get the base asset ID for the installation:
	- a. Open the inventory service REST API UI on the management node:

https://<ManagementNodeIP>/inventory/1/

- b. Select **Authorize** and complete the following:
	- i. Enter the cluster user name and password.
	- ii. Enter the client ID as mnode-client.
- iii. Select **Authorize** to begin a session.
- iv. Close the window.
- c. From the REST API UI, select **GET /installations**.
- d. Select **Try it out**.
- e. Select **Execute**.
- f. From the code 200 response body, copy the  $id$  for the installation.

```
{
    "installations": [
      {
        "_links": {
          "collection":
"https://10.111.211.111/inventory/1/installations",
          "self":
"https://10.111.217.111/inventory/1/installations/abcd01e2-ab00-1xxx-
91ee-12f111xxc7x0x"
        },
        "id": "abcd01e2-ab00-1xxx-91ee-12f111xxc7x0x",
```
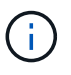

Your installation has a base asset configuration that was created during installation or upgrade.

- g. From the REST API UI, select **GET /installations/{id}**.
- h. Select **Try it out**.
- i. Paste the installation asset ID into the **id** field.
- j. Select **Execute**.
- k. From the response, copy and save the cluster controller ID ("controllerId") for use in a later step.
- 2. (For compute nodes only) [Locate the hardware tag for your compute node](#page-58-0) in vSphere.
- 3. To add a controller asset (vCenter), compute node (ESXi), or hardware (BMC) to an existing base asset, select one of the following.

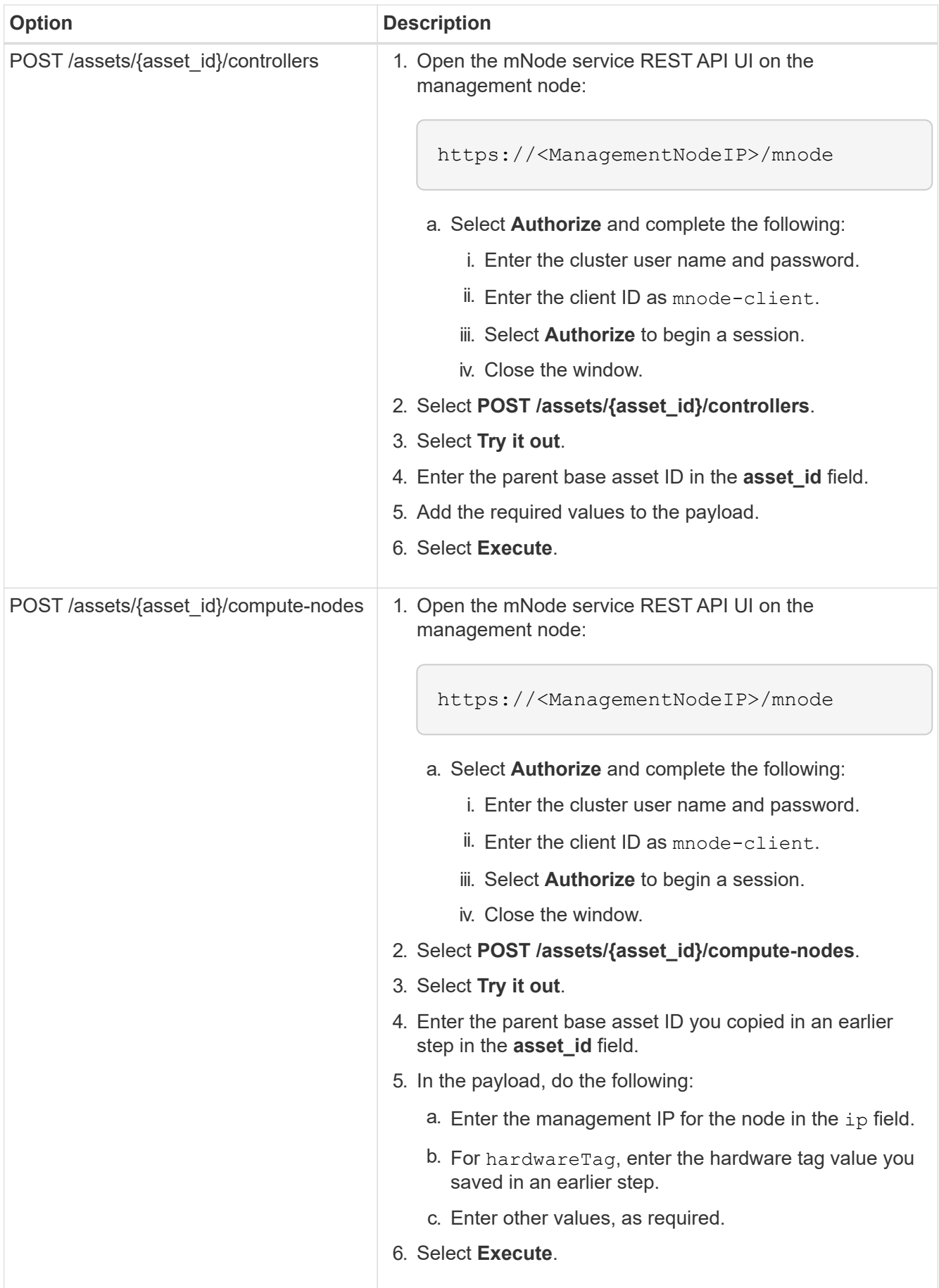

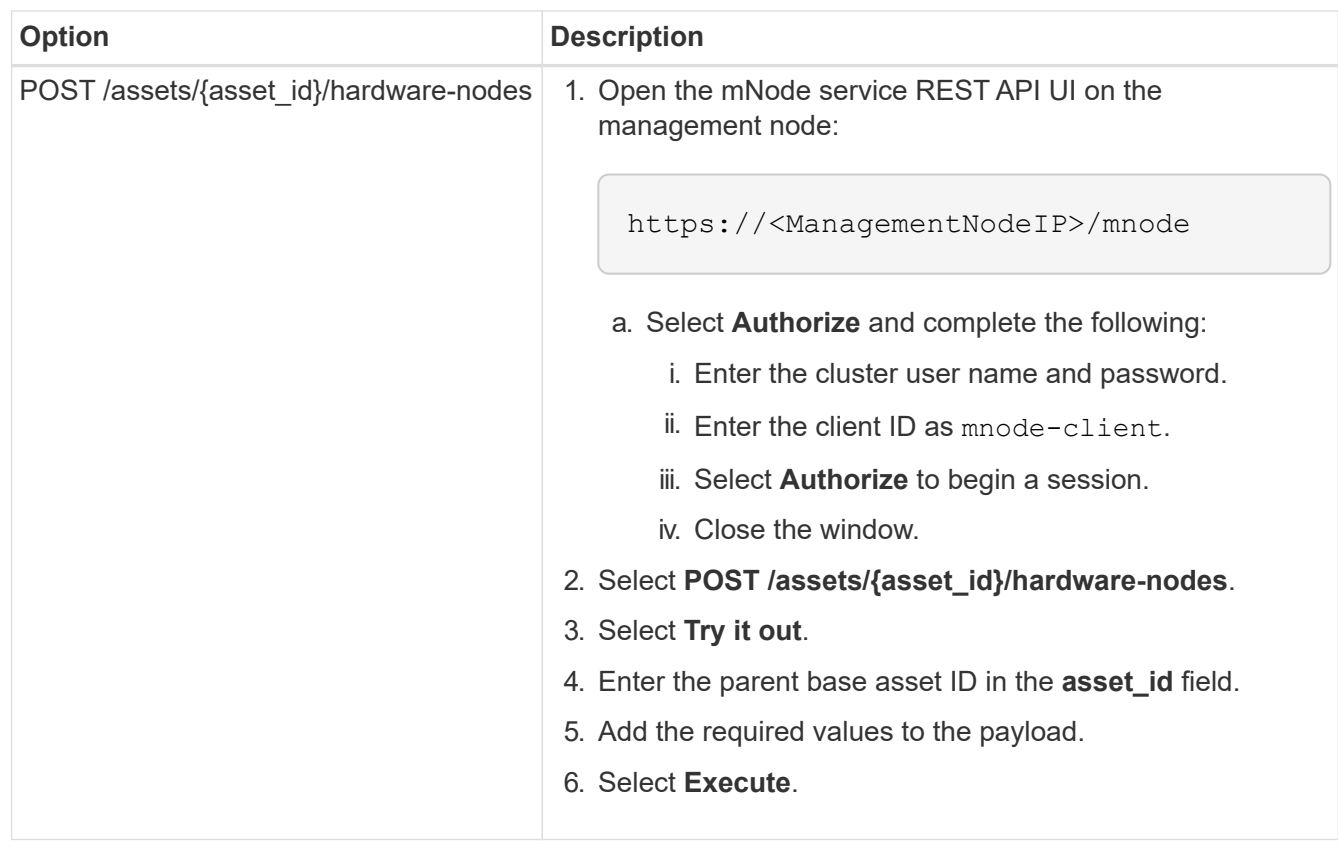

## **Find more information**

- [NetApp Element Plug-in for vCenter Server](https://docs.netapp.com/us-en/vcp/index.html)
- [NetApp HCI Resources Page](https://www.netapp.com/hybrid-cloud/hci-documentation/)

# <span id="page-58-0"></span>**How to locate a hardware tag for a compute node**

You require the hardware tag to add your compute node assets to the management node configuration using the REST API UI.

# **VMware vSphere 7.0**

Locate the hardware tag for a compute node in VMware vSphere Web Client 7.0.

#### **Steps**

- 1. Select the host in the vSphere Web Client navigator.
- 2. Select the **Configure** tab.
- 3. From the sidebar, select **Hardware** > **Overview**. Check if the hardware tag is listed in the System table.

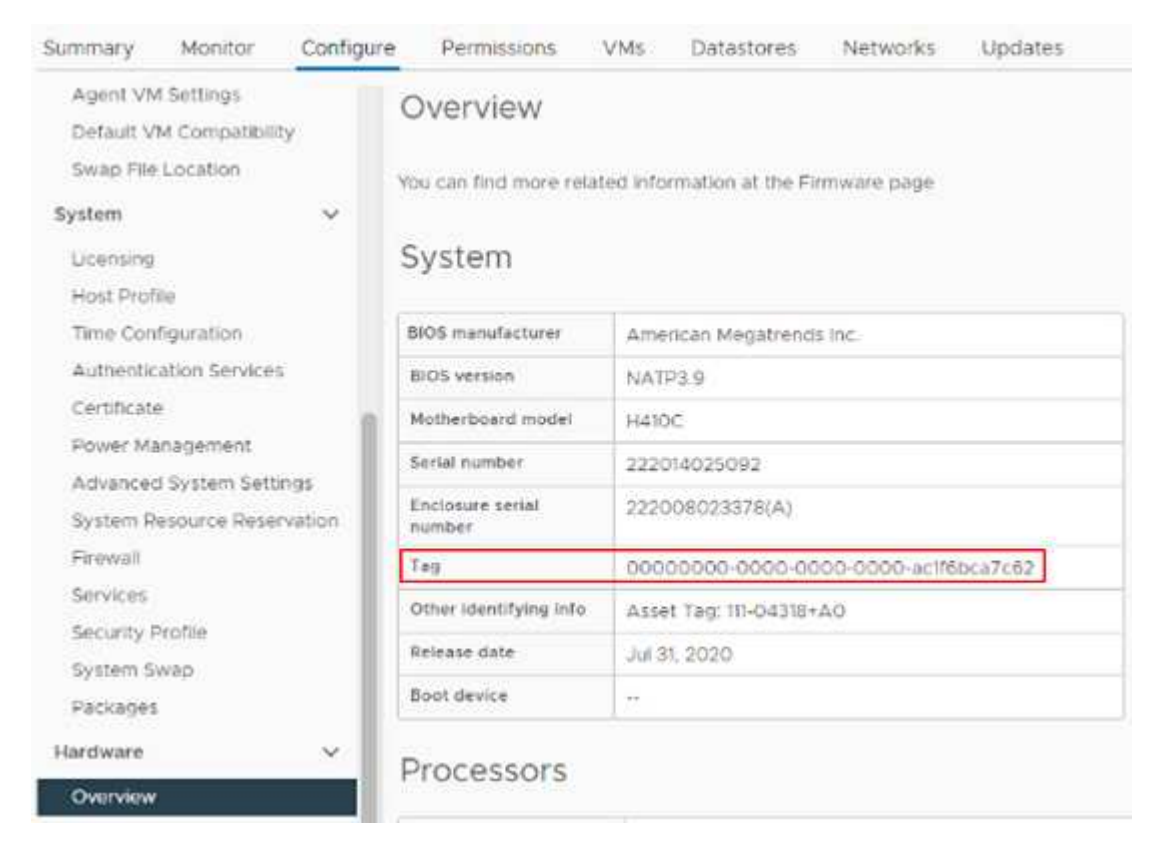

- 4. Copy and save the value for **Tag**.
- 5. [Add your compute and controller assets to the management node.](#page-55-0)

#### **VMware vSphere 6.7 and 6.5**

Locate the hardware tag for a compute node in VMware vSphere Web Client 6.7 and 6.5.

#### **Steps**

- 1. Select the host in the vSphere Web Client navigator.
- 2. Select the **Monitor** tab, and select **Hardware Health**.
- 3. Check if the tag is listed with the BIOS manufacturer and model number.

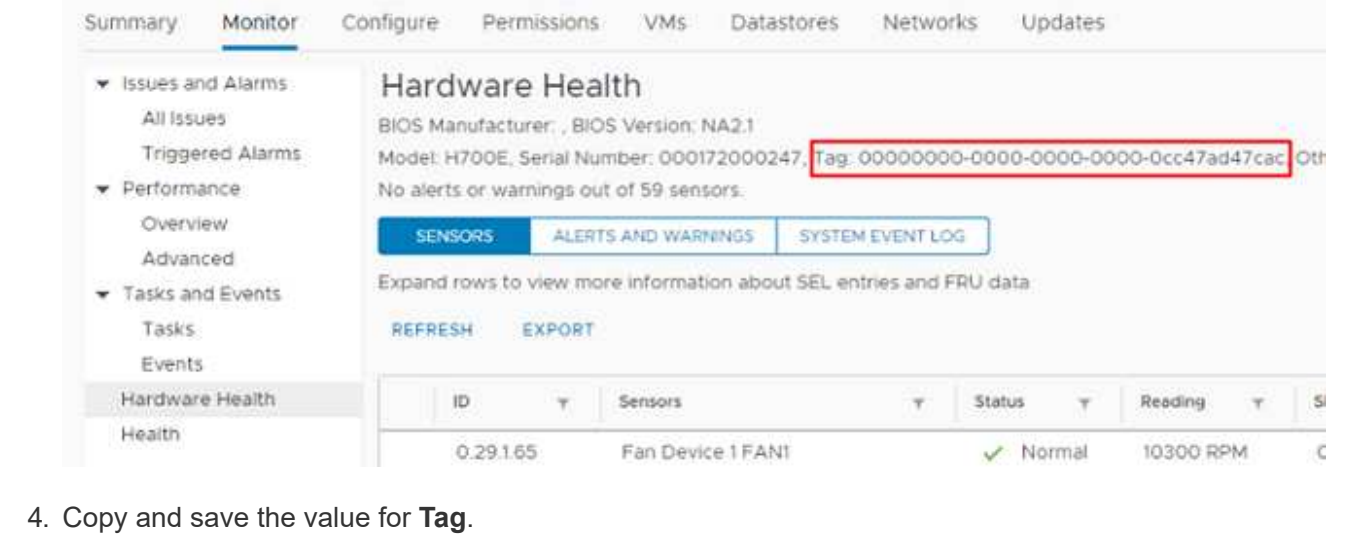

5. [Add your compute and controller assets to the management node.](#page-55-0)

# <span id="page-60-0"></span>**Create and manage storage cluster assets**

You can add new storage cluster assets to the management node, edit the stored credentials for known storage cluster assets, and delete storage cluster assets from the management node using the REST API.

# **What you'll need**

- Ensure that your storage cluster version is running NetApp Element software 11.3 or later.
- Ensure that you have deployed a management node running version 11.3 or later.

# **Storage cluster asset management options**

Choose one of the following options:

- [Retrieve the installation ID and cluster ID of a storage cluster asset](#page-60-1)
- [Add a new storage cluster asset](#page-62-0)
- [Edit the stored credentials for a storage cluster asset](#page-63-0)
- [Delete a storage cluster asset](#page-64-0)

### <span id="page-60-1"></span>**Retrieve the installation ID and cluster ID of a storage cluster asset**

You can use the REST API get the installation ID and the ID of the storage cluster. You need the installation ID to add a new storage cluster asset, and the cluster ID to modify or delete a specific storage cluster asset.

# **Steps**

1. Access the REST API UI for the inventory service by entering the management node IP address followed by /inventory/1/:

https://<ManagementNodeIP>/inventory/1/

2. Select **Authorize** or any lock icon and complete the following:

- a. Enter the cluster user name and password.
- b. Enter the client ID as mnode-client.
- c. Select **Authorize** to begin a session.
- d. Close the window.
- 3. Select **GET /installations**.
- 4. Select **Try it out**.
- 5. Select **Execute**.

The API returns a list of all known installations.

6. From the code 200 response body, save the value in the id field, which you can find in the list of installations. This is the installation ID. For example:

```
"installations": [
      {
        "id": "1234a678-12ab-35dc-7b4a-1234a5b6a7ba",
        "name": "my-hci-installation",
      " links": {
          "collection": "https://localhost/inventory/1/installations",
          "self": "https://localhost/inventory/1/installations/1234a678-
12ab-35dc-7b4a-1234a5b6a7ba"
        }
      }
    ]
```
7. Access the REST API UI for the storage service by entering the management node IP address followed by /storage/1/:

https://<ManagementNodeIP>/storage/1/

- 8. Select **Authorize** or any lock icon and complete the following:
	- a. Enter the cluster user name and password.
	- b. Enter the client ID as mnode-client.
	- c. Select **Authorize** to begin a session.
	- d. Close the window.
- 9. Select **GET /clusters**.
- 10. Select **Try it out**.
- 11. Enter the installation ID you saved earlier into the installationId parameter.
- 12. Select **Execute**.

The API returns a list of all known storage clusters in this installation.

13. From the code 200 response body, find the correct storage cluster and save the value in the cluster's storageId field. This is the storage cluster ID.

### <span id="page-62-0"></span>**Add a new storage cluster asset**

You can use the REST API to add one or more new storage cluster assets to the management node inventory. When you add a new storage cluster asset, it is automatically registered with the management node.

### **What you'll need**

- You have copied the [storage cluster ID and installation ID](#page-60-1) for any storage clusters you want to add.
- If you are adding more than one storage node, you have read and understood the limitations of the [authoritative cluster](https://docs.netapp.com/us-en/hci18/docs/concept_hci_clusters.html#authoritative-storage-clusters) and multiple storage cluster support.

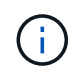

All users defined on the authoritative cluster are defined as users on all other clusters tied to the Hybrid Cloud Control instance.

### **Steps**

1. Access the REST API UI for the storage service by entering the management node IP address followed by /storage/1/:

https://<ManagementNodeIP>/storage/1/

- 2. Select **Authorize** or any lock icon and complete the following:
	- a. Enter the cluster user name and password.
	- b. Enter the client ID as mnode-client.
	- c. Select **Authorize** to begin a session.
	- d. Close the window.
- 3. Select **POST /clusters**.
- 4. Select **Try it out**.
- 5. Enter the new storage cluster's information in the following parameters in the **Request body** field:

```
{
    "installationId": "a1b2c34d-e56f-1a2b-c123-1ab2cd345d6e",
    "mvip": "10.0.0.1",
    "password": "admin",
    "userId": "admin"
}
```
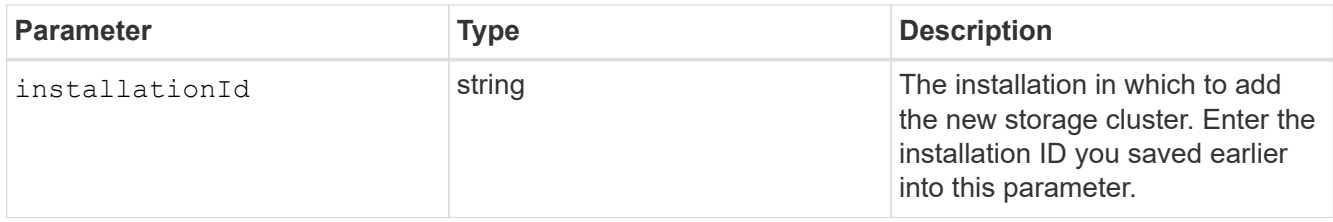

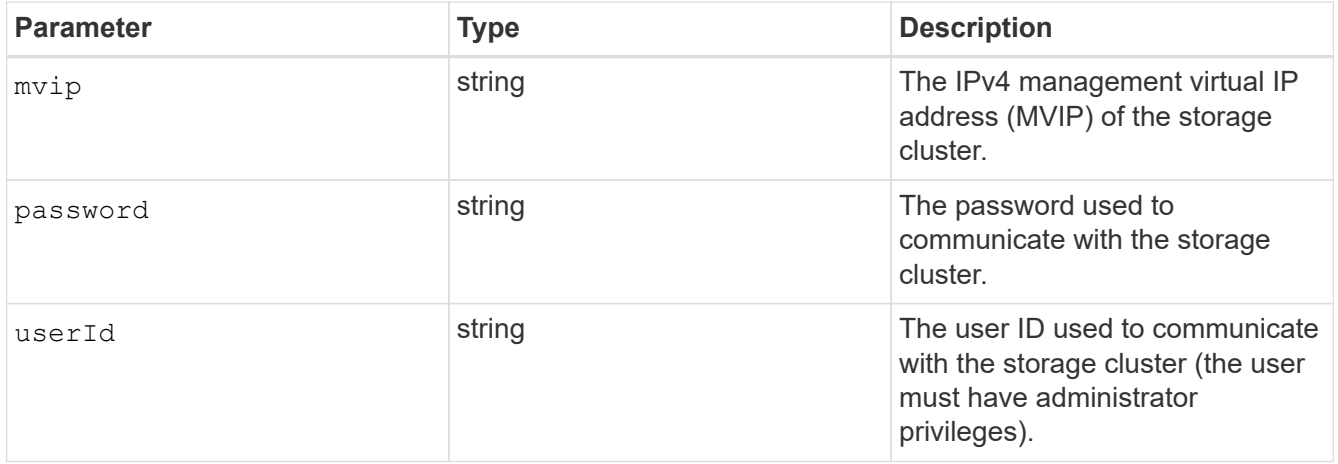

# 6. Select **Execute**.

The API returns an object containing information about the newly added storage cluster asset, such as the name, version, and IP address information.

#### <span id="page-63-0"></span>**Edit the stored credentials for a storage cluster asset**

You can edit the stored credentials that the management node uses to log in to a storage cluster. The user you choose must have cluster admin access.

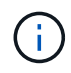

Ensure you have followed the steps in [Retrieve the installation ID and cluster ID of a storage](#page-60-1) [cluster asset](#page-60-1) before continuing.

### **Steps**

1. Access the REST API UI for the storage service by entering the management node IP address followed by /storage/1/:

https://<ManagementNodeIP>/storage/1/

- 2. Select **Authorize** or any lock icon and complete the following:
	- a. Enter the cluster user name and password.
	- b. Enter the client ID as mnode-client.
	- c. Select **Authorize** to begin a session.
	- d. Close the window.
- 3. Select **PUT /clusters/{storageId}**.
- 4. Select **Try it out**.
- 5. Paste the storage cluster ID you copied earlier into the storageId parameter.
- 6. Change one or both of the following parameters in the **Request body** field:

```
{
    "password": "adminadmin",
    "userId": "admin"
}
```
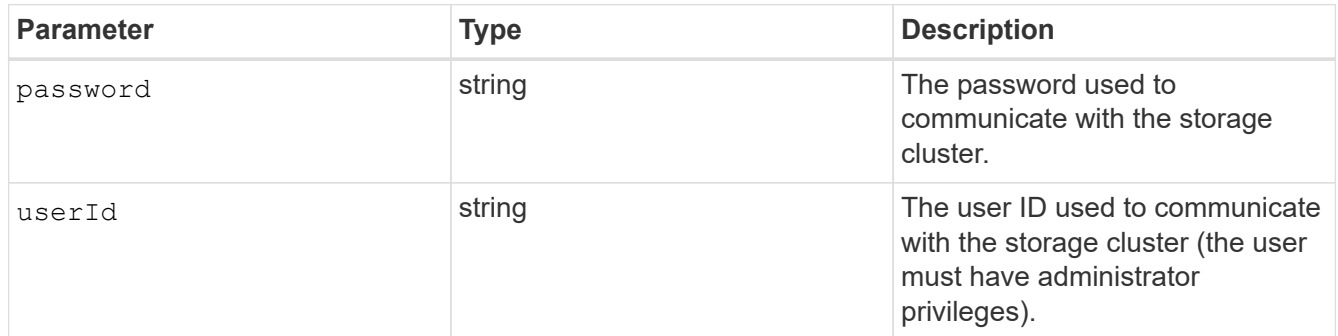

### 7. Select **Execute**.

#### <span id="page-64-0"></span>**Delete a storage cluster asset**

You can delete a storage cluster asset if the storage cluster is no longer in service. When you remove a storage cluster asset, it is automatically unregistered from the management node.

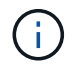

Ensure you have followed the steps in [Retrieve the installation ID and cluster ID of a storage](#page-60-1) [cluster asset](#page-60-1) before continuing.

#### **Steps**

1. Access the REST API UI for the storage service by entering the management node IP address followed by /storage/1/:

https://<ManagementNodeIP>/storage/1/

- 2. Select **Authorize** or any lock icon and complete the following:
	- a. Enter the cluster user name and password.
	- b. Enter the client ID as mnode-client.
	- c. Select **Authorize** to begin a session.
	- d. Close the window.
- 3. Select **DELETE /clusters/{storageId}**.
- 4. Select **Try it out**.
- 5. Enter the storage cluster ID you copied earlier in the storageId parameter.
- 6. Select **Execute**.

Upon success, the API returns an empty response.

#### **Find more information**

- [Authoritative cluster](https://docs.netapp.com/us-en/hci18/docs/concept_hci_clusters.html#authoritative-storage-clusters)
- [NetApp Element Plug-in for vCenter Server](https://docs.netapp.com/us-en/vcp/index.html)
- [NetApp HCI Resources Page](https://www.netapp.com/hybrid-cloud/hci-documentation/)

# <span id="page-65-0"></span>**View or edit existing controller assets**

You can view information about and edit existing VMware vCenter controllers in the management node configuration using the REST API. Controllers are VMware vCenter instances registered to the management node for your NetApp HCI installation.

### **What you'll need**

- Ensure that your cluster version is running NetApp Element software 11.3 or later.
- Ensure that you have deployed a management node running version 11.3 or later.

### **Access the management services REST API**

### **Steps**

1. Access the REST API UI for management services by entering the management node IP address followed by /vcenter/1/:

https://<ManagementNodeIP>/vcenter/1/

- 2. Select **Authorize** or any lock icon and complete the following:
	- a. Enter the cluster user name and password.
	- b. Enter the client ID as mnode-client.
	- c. Select **Authorize** to begin a session.
	- d. Close the window.

### **View stored information about existing controllers**

You can list existing vCenter controllers that are registered with the management node and view stored information about them using the REST API.

### **Steps**

- 1. Select **GET /compute/controllers**.
- 2. Select **Try it out**.
- 3. Select **Execute**.

The API returns a list of all known vCenter controllers, along with the IP address, controller ID, hostname, and user ID used to communicate with each controller.

4. If you want the connection status of a particular controller, copy the controller ID from the id field of that controller to your clipboard and see [View the status of an existing controller.](#page-65-1)

### <span id="page-65-1"></span>**View the status of an existing controller**

You can view the status of any of the existing vCenter controllers registered with the management node. The

API returns a status indicating whether NetApp Hybrid Cloud Control can connect with the vCenter controller as well as the reason for that status.

# **Steps**

- 1. Select **GET /compute/controllers/{controller\_id}/status**.
- 2. Select **Try it out**.
- 3. Enter the controller ID you copied earlier in the controller id parameter.
- 4. Select **Execute**.

The API returns a status of this particular vCenter controller, along with a reason for that status.

### **Edit the stored properties of a controller**

You can edit the stored user name or password for any of the existing vCenter controllers registered with the management node. You cannot edit the stored IP address of an existing vCenter controller.

### **Steps**

- 1. Select **PUT /compute/controllers/{controller\_id}**.
- 2. Enter the controller ID of a vCenter controller in the controller id parameter.
- 3. Select **Try it out**.
- 4. Change either of the following parameters in the **Request body** field:

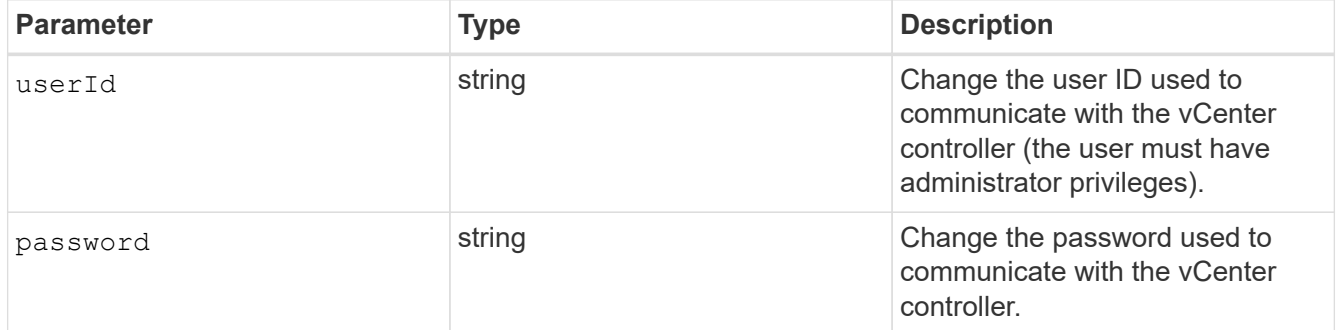

### 5. Select **Execute**.

The API returns updated controller information.

### **Find more information**

- [Add an asset to the management node](#page-55-0)
- [NetApp Element Plug-in for vCenter Server](https://docs.netapp.com/us-en/vcp/index.html)
- [NetApp HCI Resources Page](https://www.netapp.com/hybrid-cloud/hci-documentation/)

# <span id="page-66-0"></span>**Remove an asset from the management node**

If you physically replace a compute node or need to remove it from the NetApp HCI cluster, you must remove the compute node asset using the management node APIs.

# **What you'll need**

- Your storage cluster is running NetApp Element software 11.3 or later.
- You have deployed a management node running version 11.3 or later.

## **Steps**

1. Enter the management node IP address followed by /mnode/1/:

https://<ManagementNodeIP>/mnode/1/

- 2. Select **Authorize** or any lock icon and enter cluster admin credentials for permissions to use APIs.
	- a. Enter the cluster user name and password.
	- b. Select **Request body** from the type drop-down list if the value is not already selected.
	- c. Enter the client ID as mnode-client if the value is not already populated.
	- d. Do not enter a value for the client secret.
	- e. Select **Authorize** to begin a session.
	- f. Close the window.
- 3. Close the **Available authorizations** dialog box.
- 4. Select **GET/assets**.
- 5. Select **Try it out**.
- 6. Select **Execute**.
- 7. Scroll down in the response body to the **Compute** section, and copy the parent and id values for the failed compute node.
- 8. Select **DELETE/assets/{asset\_id}/compute-nodes/{compute\_id}**.
- 9. Select **Try it out**.
- 10. Enter the parent and id values you copied in a previous step.
- 11. Select **Execute**.

# <span id="page-67-0"></span>**Configure a proxy server**

If your cluster is behind a proxy server, you must configure the proxy settings so that you can reach a public network.

A proxy server is used for telemetry collectors and reverse tunnel connections. You can enable and configure a proxy server using the REST API UI if you did not already configure a proxy server during installation or upgrade. You can also modify existing proxy server settings or disable a proxy server.

The command to configure a proxy server updates and then returns the current proxy settings for the management node. The proxy settings are used by Active IQ, the NetApp HCI monitoring service that is deployed by the NetApp Deployment Engine, and other Element software utilities that are installed on the management node, including the reverse support tunnel for NetApp Support.

# **What you'll need**

- You should know host and credential information for the proxy server you are configuring.
- Ensure that your cluster version is running NetApp Element software 11.3 or later.
- Ensure that you have deployed a management node running version 11.3 or later.
- (Management node 12.0 and 12.2) You have updated NetApp Hybrid Cloud Control to management services version 2.16 before configuring a proxy server.

# **Steps**

1. Access the REST API UI on the management node by entering the management node IP address followed by /mnode:

https://<ManagementNodeIP>/mnode

- 2. Select **Authorize** or any lock icon and complete the following:
	- a. Enter the cluster user name and password.
	- b. Enter the client ID as mnode-client.
	- c. Select **Authorize** to begin a session.
	- d. Close the window.
- 3. Select **PUT /settings**.
- 4. Select **Try it out**.
- 5. To enable a proxy server, you must set use proxy to true. Enter the IP or host name and proxy port destinations.

The proxy user name, proxy password, and SSH port are optional and should be omitted if not used.

```
{
"proxy ip or hostname": "[IP or name]",
"use proxy": [true/false],
"proxy username": "[username]",
"proxy_password": "[password]",
"proxy port": [port value],
"proxy ssh port": [port value: default is 443]
}
```
# 6. Select **Execute**.

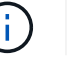

You might need to reboot your management node depending on your environment.

### **Find more information**

- [NetApp Element Plug-in for vCenter Server](https://docs.netapp.com/us-en/vcp/index.html)
- [NetApp HCI Resources Page](https://www.netapp.com/hybrid-cloud/hci-documentation/)

# <span id="page-68-0"></span>**Verify management node OS and services versions**

You can verify the version numbers of the management node OS, management services bundle, and individual services running on the management node using the REST API in the management node.

### **What you'll need**

- Your cluster is running NetApp Element software 11.3 or later.
- You have deployed a management node running version 11.3 or later.

### **Options**

- [API commands](#page-69-0)
- [REST API UI steps](#page-69-1)

### <span id="page-69-0"></span>**API commands**

• Get version information about the management node OS, the management services bundle, and the management node API (mnode-api) service that are running on the management node:

```
curl -X GET "https://<ManagementNodeIP>/mnode/about" -H "accept:
application/json"
```
• Get version information about individual services running on the management node:

```
curl -X GET "https://<ManagementNodeIP>/mnode/services?status=running"
-H "accept: */*" -H "Authorization: Bearer ${TOKEN}"
```
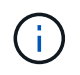

You can find the bearer  $\S$ {TOKEN} used by the API command when you [authorize.](#page-50-0) The bearer \${TOKEN} is in the curl response.

#### <span id="page-69-1"></span>**REST API UI steps**

1. Access the REST API UI for the service by entering the management node IP address followed by /mnode/:

```
https://<ManagementNodeIP>/mnode/
```
- 2. Do one of the following:
	- Get version information about the management node OS, the management services bundle, and the management node API (mnode-api) service that are running on the management node:
		- a. Select **GET /about**.
		- b. Select **Try it out**.
		- c. Select **Execute**.

The management services bundle version ("mnode bundle version"), management node OS version ("os version"), and management node API version ("version") are indicated in the response body.

- Get version information about individual services running on the management node:
	- a. Select **GET /services**.
	- b. Select **Try it out**.
	- c. Select the status as **Running**.
	- d. Select **Execute**.

The services that are running on the management node are indicated in the response body.

## **Find more information**

- [NetApp Element Plug-in for vCenter Server](https://docs.netapp.com/us-en/vcp/index.html)
- [NetApp HCI Resources Page](https://www.netapp.com/hybrid-cloud/hci-documentation/)

# <span id="page-70-0"></span>**Getting logs from management services**

You can retrieve logs from the services running on the management node using the REST API. You can pull logs from all public services or specify specific services and use query parameters to better define the return results.

# **What you'll need**

- Your cluster version is running NetApp Element software 11.3 or later.
- You have deployed a management node running version 11.3 or later.

# **Steps**

- 1. Open the REST API UI on the management node.
	- Beginning with management services 2.21.61:

https://<ManagementNodeIP>/mnode/4/

◦ For management services 2.20.69 or earlier:

https://<ManagementNodeIP>/mnode

- 2. Select **Authorize** or any lock icon and complete the following:
	- a. Enter the cluster user name and password.
	- b. Enter the client ID as mnode-client if the value is not already populated.
	- c. Select **Authorize** to begin a session.
	- d. Close the window.
- 3. Select **GET /logs**.
- 4. Select **Try it out**.
- 5. Specify the following parameters:

◦ Lines: Enter the number of lines you want the log to return. This parameter is an integer that defaults

to 1000.

 $\mathbf{Q}$ 

- Avoid requesting the entire history of log content by setting Lines to 0.
- since: Adds a ISO-8601 timestamp for the service logs starting point.

Use a reasonable since parameter when gathering logs of wider timespans.

◦ service-name: Enter a service name.

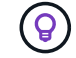

Use the GET /services command to list services on the management node.

- stopped: Set to true to retrieve logs from stopped services.
- 6. Select **Execute**.
- 7. From the response body, select **Download** to save the log output.

### **Find more Information**

- [NetApp Element Plug-in for vCenter Server](https://docs.netapp.com/us-en/vcp/index.html)
- [NetApp HCI Resources Page](https://www.netapp.com/hybrid-cloud/hci-documentation/)

# **Manage support connections**

### <span id="page-71-0"></span>**Start a remote NetApp Support session**

If you require technical support for your NetApp HCI system, NetApp Support can connect remotely with your system. To start a session and gain remote access, NetApp Support can open a reverse Secure Shell (SSH) connection to your environment.

### **About this task**

You can open a TCP port for an SSH reverse tunnel connection with NetApp Support. This connection enables NetApp Support to log in to your management node. If your management node is behind a proxy server, the following TCP ports are required in the sshd.config file:

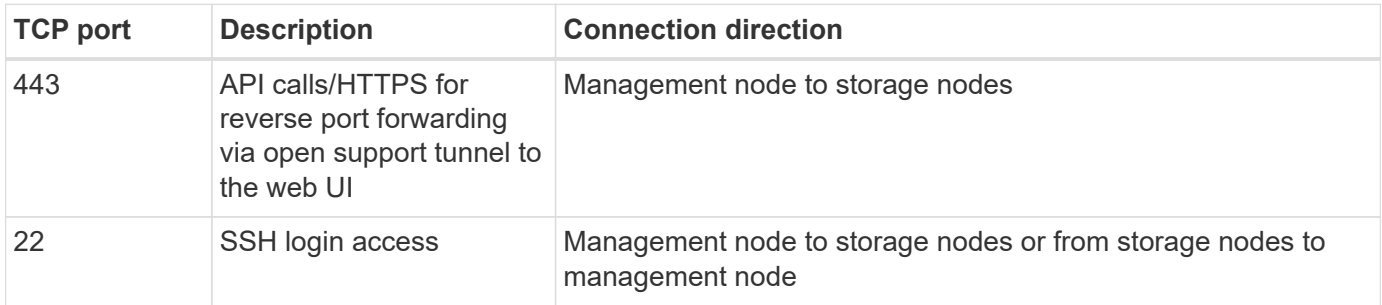

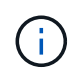

By default, the capability for remote access is enabled on the management node. To disable remote access functionality, see [Manage SSH functionality on the management node.](#page-72-0) You can enable remote access functionality again, if needed.

**Steps**
- Log in to your management node and open a terminal session.
- At a prompt, enter the following:

rst -r sfsupport.solidfire.com -u element -p <port number>

• To close the remote support tunnel, enter the following:

rst --killall

## **Find more information**

- [NetApp Element Plug-in for vCenter Server](https://docs.netapp.com/us-en/vcp/index.html)
- [NetApp HCI Resources Page](https://www.netapp.com/hybrid-cloud/hci-documentation/)

## **Manage SSH functionality on the management node**

You can disable, re-enable, or determine the status of the SSH capability on the management node (mNode) using the REST API. SSH capability that provides [NetApp](#page-71-0) [Support remote support tunnel \(RST\) session access](#page-71-0) is enabled on the management node by default.

Beginning with Management Services 2.20.69, you can enable and disable SSH capability on the management node using the NetApp Hybrid Cloud Control UI.

## **What you'll need**

- **NetApp Hybrid Cloud Control permissions**: You have permissions as administrator.
- **Cluster administrator permissions**: You have permissions as administrator on the storage cluster.
- **Element software**: Your cluster is running NetApp Element software 11.3 or later.
- **Management node**: You have deployed a management node running version 11.3 or later.
- **Management services updates**:
	- To use the NetApp Hybrid Cloud Control UI, you have updated your [management services bundle](https://mysupport.netapp.com/site/products/all/details/mgmtservices/downloads-tab) to version 2.20.69 or later.
	- To use the REST API UI, you have updated your [management services bundle](https://mysupport.netapp.com/site/products/all/details/mgmtservices/downloads-tab) to version 2.17.

## **Options**

• [Disable or enable the SSH capability on the management node using NetApp Hybrid Cloud Control UI](#page-72-0)

You can do any of the following tasks after you [authenticate](#page-50-0):

- [Disable or enable the SSH capability on the management node using APIs](#page-73-0)
- [Determine status of the SSH capability on the management node using APIs](#page-74-0)

## <span id="page-72-0"></span>**Disable or enable the SSH capability on the management node using NetApp Hybrid Cloud Control UI**

You can disable or re-enable SSH capability on the management node. SSH capability that provides [NetApp](#page-71-0) [Support remote support tunnel \(RST\) session access](#page-71-0) is disabled by default on management nodes running management services 2.18 or later. Disabling SSH does not terminate or disconnect existing SSH client sessions to the management node. If you disable SSH and elect to re-enable it at a later time, you can do so using the NetApp Hybrid Cloud Control UI.

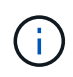

To enable or disable support access using SSH for a storage cluster, you must use the [Element](https://docs.netapp.com/us-en/element-software/storage/task_system_manage_cluster_enable_and_disable_support_access.html) [UI cluster settings page.](https://docs.netapp.com/us-en/element-software/storage/task_system_manage_cluster_enable_and_disable_support_access.html)

## **Steps**

- 1. From the Dashboard, select the options menu on the top right and select **Configure**.
- 2. In the **Support Access for Management Node** screen, toggle the switch to enable management node SSH.
- 3. After you complete troubleshooting, in the **Support Access for Management Node** screen, toggle the switch to disable management node SSH.

### <span id="page-73-0"></span>**Disable or enable the SSH capability on the management node using APIs**

You can disable or re-enable SSH capability on the management node. SSH capability that provides [NetApp](#page-71-0) [Support remote support tunnel \(RST\) session access](#page-71-0) is enabled on the management node by default. Disabling SSH does not terminate or disconnect existing SSH client sessions to the management node. If you disable SSH and elect to re-enable it at a later time, you can do so using the same API.

## **API command**

For management services 2.18 or later:

```
curl -k -X PUT
"https://<<ManagementNodeIP>/mnode/2/settings/ssh?enabled=<false/true>" -H
"accept: application/json" -H "Authorization: Bearer ${TOKEN}"
```
For management services 2.17 or earlier:

```
curl -X PUT
"https://<ManagementNodeIP>/mnode/settings/ssh?enabled=<false/true>" -H
"accept: application/json" -H "Authorization: Bearer ${TOKEN}"
```
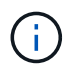

You can find the bearer  $\S$ {TOKEN} used by the API command when you [authorize.](#page-50-0) The bearer \${TOKEN} is in the curl response.

## **REST API UI steps**

1. Access the REST API UI for the management node API service by entering the management node IP address followed by /mnode/:

https://<ManagementNodeIP>/mnode/

- 2. Select **Authorize** and complete the following:
	- a. Enter the cluster user name and password.
	- b. Enter the client ID as mnode-client.
	- c. Select **Authorize** to begin a session.
- d. Close the window.
- 3. From the REST API UI, select **PUT /settings/ssh**.
	- a. Select **Try it out**.
	- b. Set the **enabled** parameter to false to disable SSH or true to re-enable SSH capability that you previously disabled.
	- c. Select **Execute**.

## <span id="page-74-0"></span>**Determine status of the SSH capability on the management node using APIs**

You can determine whether or not SSH capability is enabled on the management node using a management node service API. SSH is enabled by default on the management node.

## **API command**

For management services 2.18 or later:

```
curl -k -X PUT
"https://<<ManagementNodeIP>/mnode/2/settings/ssh?enabled=<false/true>" -H
"accept: application/json" -H "Authorization: Bearer ${TOKEN}"
```
For management services 2.17 or earlier:

```
curl -X PUT
"https://<ManagementNodeIP>/mnode/settings/ssh?enabled=<false/true>" -H
"accept: application/json" -H "Authorization: Bearer ${TOKEN}"
```
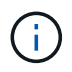

You can find the bearer  $\S$  { TOKEN } used by the API command when you [authorize.](#page-50-0) The bearer \${TOKEN} is in the curl response.

# **REST API UI steps**

1. Access the REST API UI for the management node API service by entering the management node IP address followed by /mnode/:

https://<ManagementNodeIP>/mnode/

- 2. Select **Authorize** and complete the following:
	- a. Enter the cluster user name and password.
	- b. Enter the client ID as mnode-client.
	- c. Select **Authorize** to begin a session.
	- d. Close the window.
- 3. From the REST API UI, select **GET /settings/ssh**.
	- a. Select **Try it out**.
	- b. Select **Execute**.

## **Find more information**

- [NetApp Element Plug-in for vCenter Server](https://docs.netapp.com/us-en/vcp/index.html)
- [NetApp HCI Resources Page](https://www.netapp.com/hybrid-cloud/hci-documentation/)

# **Power your NetApp HCI system off or on**

# **Powering your NetApp HCI system off or on**

You can power off or power on your NetApp HCI system if you have a scheduled outage, need to perform hardware maintenance, or need to expand the system. Use the following tasks to power off or power on your NetApp HCI system as required.

You might need to power off your NetApp HCI system under a number of different circumstances, such as:

- Scheduled outages
- Chassis fan replacements
- Firmware upgrades
- Storage or compute resource expansion

The following is an overview of the tasks you need to complete to power off a NetApp HCI system:

- Power off all virtual machines except the VMware vCenter server (vCSA).
- Power off all ESXi servers except the one hosting the vCSA.
- Power off the vCSA.
- Power off the NetApp HCI storage system.

The following is an overview of the tasks you need to complete to power on a NetApp HCI system:

- Power on all physical storage nodes.
- Power on all physical compute nodes.
- Power on the vCSA.
- Verify the system and power on additional virtual machines.

# **Find more information**

• [Supported firmware and ESXi driver versions for NetApp HCI and firmware versions for NetApp HCI](https://docs.netapp.com/us-en/hci18/docs/firmware_driver_versions.html) [storage nodes](https://docs.netapp.com/us-en/hci18/docs/firmware_driver_versions.html)

# **Power off compute resources for a NetApp HCI system**

To power off NetApp HCI compute resources, you need to power off individual VMware ESXi hosts as well as the VMware vCenter Server Appliance in a certain order.

## **Steps**

1. Log in to the vCenter instance controlling the NetApp HCI system and determine the ESXi machine hosting the vCenter Server Virtual Appliance (vCSA).

- 2. After you have determined the ESXi host running the vCSA, power down all other virtual machines other than the vCSA as follows:
	- a. Select a virtual machine.
	- b. Right-click and select **Power > Shut Down Guest OS**.
- 3. Power off all ESXi hosts that are not the ESXi host running the vCSA.
- 4. Power off the vCSA.

This will cause the vCenter session to end because the vCSA disconnects during the power-off process. All virtual machines should now be shut down with only one ESXi host powered on.

- 5. Log in to the running ESXi host.
- 6. Verify that all virtual machines on the host are powered off.
- 7. Shut down the ESXi host.

This disconnects any iSCSI sessions open to the NetApp HCI storage cluster.

# **Find more information**

• [Supported firmware and ESXi driver versions for NetApp HCI and firmware versions for NetApp HCI](https://docs.netapp.com/us-en/hci18/docs/firmware_driver_versions.html) [storage nodes](https://docs.netapp.com/us-en/hci18/docs/firmware_driver_versions.html)

# **Power off storage resources for a NetApp HCI system**

When you power off storage resources for NetApp HCI, you need to use the Shutdown Element API method to properly halt the storage nodes.

# **Steps**

After you power off the compute resources, you use a web browser to shut down all the nodes of the NetApp HCI storage cluster.

- 1. Log in to the storage cluster and verify that you are connected to the correct MVIP.
- 2. (Optional) Verify that all I/O operations from the hosts have stopped:
	- a. Quiesce I/O from the host side by using the appropriate commands for the one or more hypervisors in use.
	- b. In the Cluster UI, select **Reporting** > **Overview**. There should be no activity on the "Cluster Input/Output" graph.
	- c. After all I/O operations have stopped, wait for 20 minutes before shutting down the cluster.
- 3. Verify that the iSCSI session count is zero.
- 4. Navigate to **Cluster > Nodes > Active**, and record the node IDs for all of the active nodes in the cluster.
- 5. To power off the NetApp HCI storage cluster, open a web browser and use the following URL to invoke the power off and halt procedure, where {MVIP} is the management IP address of the NetApp HCI storage system and the nodes=[] array includes the node IDs that you recorded in step 4. For example:

https://{MVIP}/json-rpc/1.0?method=Shutdown&nodes=[1,2,3,4]&option=halt

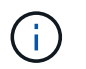

You can run the command in an incognito window to avoid running it again at a later stage from the saved URL.

- 6. Enter the cluster administrator user name and password.
- 7. Validate that the API call returned successfully by verifying that all storage cluster nodes are included in the successful section of the API result.

You have successfully powered off all the NetApp HCI storage nodes.

8. Close the browser or tab to avoid selecting the "back" button and repeating the API call.

When you restart the cluster, you must follow certain steps to verify that all nodes come online:

1. Verify that all Critical severity and volumesOffline cluster faults have been resolved.

- 2. Wait for 10 to 15 minutes for the cluster to settle.
- 3. Start bringing up the hosts to access the data.

If you want to allow more time when powering on nodes and verifying that they are healthy after maintenance, contact technical support for assistance with delaying data synchronization to prevent unnecessary bin syncing.

## **Find more information**

• [Supported firmware and ESXi driver versions for NetApp HCI and firmware versions for NetApp HCI](https://docs.netapp.com/us-en/hci18/docs/firmware_driver_versions.html) [storage nodes](https://docs.netapp.com/us-en/hci18/docs/firmware_driver_versions.html)

# **Power on storage resources for a NetApp HCI system**

You can power on NetApp HCI after the scheduled outage is complete.

## **Steps**

Ħ.

- 1. Power on all the storage nodes using either the physical power button or the BMC.
- 2. If using the BMC, log in to each node and navigate to **Remote Control > Power Control > Power On Server**.
- 3. When all the storage nodes are online, log in to the NetApp HCI storage system and verify that all nodes are operational.

## **Find more information**

• [Supported firmware and ESXi driver versions for NetApp HCI and firmware versions for NetApp HCI](https://docs.netapp.com/us-en/hci18/docs/firmware_driver_versions.html) [storage nodes](https://docs.netapp.com/us-en/hci18/docs/firmware_driver_versions.html)

# **Power on compute resources for a NetApp HCI system**

You can power on compute resources for a NetApp HCI system after the scheduled outage is complete.

## **Steps**

1. Power on compute nodes using the same steps you performed for powering on the storage nodes.

- 2. When all the compute nodes are operational, log in to the ESXi host that was running the vCSA.
- 3. Log in to the compute host and verify that it sees all the NetApp HCI datastores. For a typical NetApp HCI system, you should see all the ESXi local datastores and at least the following shared datastores:

NetApp-HCI-Datastore-[01,02]

- 1. Assuming all storage is accessible, power on the vCSA and any other required virtual machines as follows:
	- a. Select the virtual machines in the navigator, select all the virtual machines that you want to power on, then select the **Power on** button.
- 2. After you power on the virtual machines, wait for approximately 5 minutes and then use a web browser to navigate to the IP address or FQDN of the vCSA applicance.

If you do not wait long enough, a message appears stating that the vSphere Client web server is initializing.

3. After the vSphere Client initializes, log in and verify that all ESXi hosts and virtual machines are online.

# **Find more information**

• [Supported firmware and ESXi driver versions for NetApp HCI and firmware versions for NetApp HCI](https://docs.netapp.com/us-en/hci18/docs/firmware_driver_versions.html) [storage nodes](https://docs.netapp.com/us-en/hci18/docs/firmware_driver_versions.html)

# **Copyright information**

Copyright © 2024 NetApp, Inc. All Rights Reserved. Printed in the U.S. No part of this document covered by copyright may be reproduced in any form or by any means—graphic, electronic, or mechanical, including photocopying, recording, taping, or storage in an electronic retrieval system—without prior written permission of the copyright owner.

Software derived from copyrighted NetApp material is subject to the following license and disclaimer:

THIS SOFTWARE IS PROVIDED BY NETAPP "AS IS" AND WITHOUT ANY EXPRESS OR IMPLIED WARRANTIES, INCLUDING, BUT NOT LIMITED TO, THE IMPLIED WARRANTIES OF MERCHANTABILITY AND FITNESS FOR A PARTICULAR PURPOSE, WHICH ARE HEREBY DISCLAIMED. IN NO EVENT SHALL NETAPP BE LIABLE FOR ANY DIRECT, INDIRECT, INCIDENTAL, SPECIAL, EXEMPLARY, OR CONSEQUENTIAL DAMAGES (INCLUDING, BUT NOT LIMITED TO, PROCUREMENT OF SUBSTITUTE GOODS OR SERVICES; LOSS OF USE, DATA, OR PROFITS; OR BUSINESS INTERRUPTION) HOWEVER CAUSED AND ON ANY THEORY OF LIABILITY, WHETHER IN CONTRACT, STRICT LIABILITY, OR TORT (INCLUDING NEGLIGENCE OR OTHERWISE) ARISING IN ANY WAY OUT OF THE USE OF THIS SOFTWARE, EVEN IF ADVISED OF THE POSSIBILITY OF SUCH DAMAGE.

NetApp reserves the right to change any products described herein at any time, and without notice. NetApp assumes no responsibility or liability arising from the use of products described herein, except as expressly agreed to in writing by NetApp. The use or purchase of this product does not convey a license under any patent rights, trademark rights, or any other intellectual property rights of NetApp.

The product described in this manual may be protected by one or more U.S. patents, foreign patents, or pending applications.

LIMITED RIGHTS LEGEND: Use, duplication, or disclosure by the government is subject to restrictions as set forth in subparagraph (b)(3) of the Rights in Technical Data -Noncommercial Items at DFARS 252.227-7013 (FEB 2014) and FAR 52.227-19 (DEC 2007).

Data contained herein pertains to a commercial product and/or commercial service (as defined in FAR 2.101) and is proprietary to NetApp, Inc. All NetApp technical data and computer software provided under this Agreement is commercial in nature and developed solely at private expense. The U.S. Government has a nonexclusive, non-transferrable, nonsublicensable, worldwide, limited irrevocable license to use the Data only in connection with and in support of the U.S. Government contract under which the Data was delivered. Except as provided herein, the Data may not be used, disclosed, reproduced, modified, performed, or displayed without the prior written approval of NetApp, Inc. United States Government license rights for the Department of Defense are limited to those rights identified in DFARS clause 252.227-7015(b) (FEB 2014).

## **Trademark information**

NETAPP, the NETAPP logo, and the marks listed at<http://www.netapp.com/TM>are trademarks of NetApp, Inc. Other company and product names may be trademarks of their respective owners.